## Dell Precision T1700 compact Manuel du propriétaire

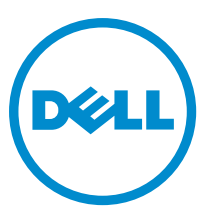

Modèle réglementaire: D07S Type réglementaire: D07S001

## Remarques, précautions et avertissements

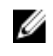

REMARQUE : Une REMARQUE indique des informations importantes qui peuvent vous aider à mieux utiliser l'ordinateur.

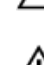

PRÉCAUTION : Une PRÉCAUTION indique un risque de dommage matériel ou de perte de données et vous indique comment éviter le problème.

AVERTISSEMENT : Un AVERTISSEMENT indique un risque d'endommagement du matériel, de blessure corporelle ΛN ou de mort.

#### **©** 2013 Dell Inc.

Marques utilisées dans ce document : Dell™, le logo DELL, Dell Precision™, Precision ON™,ExpressCharge™, Latitude™, Latitude ON™, OptiPlex™, Vostro™ et Wi-Fi Catcher™ sont des marques de Dell Inc. Intel®, Pentium®, Xeon®, Core™, Atom™, Centrino® et Celeron® sont des marques déposées d'Intel Corporation aux États-Unis et dans d'autres pays. AMD® est une marque déposée et AMD Opteron™, AMD Phenom™, AMD Sempron™, AMD Athlon™, ATI Radeon™ et ATI FirePro™ sont des marques d'Advanced Micro Devices, Inc. Microsoft®, Windows®, MS-DOS®, Windows Vista®, le bouton Démarrer de Windows Vista et Office Outlook® sont des marques ou des marques déposées de Microsoft Corporation aux États-Unis et dans d'autres pays. Blu-ray Disc™ est une marque appartenant à la Blu-ray Disc Association (BDA) et sous licence pour une utilisation sur des disques et des lecteurs. La marque textuelle Bluetooth® est une marque déposée et appartient à Bluetooth® SIG, Inc. et toute utilisation d'une telle marque par Dell Inc. se fait dans le cadre d'une licence. Wi-Fi® est une marque déposée de Wireless Ethernet Compatibility Alliance, Inc.

2013 - 06

Rev. A00

## Table des matières

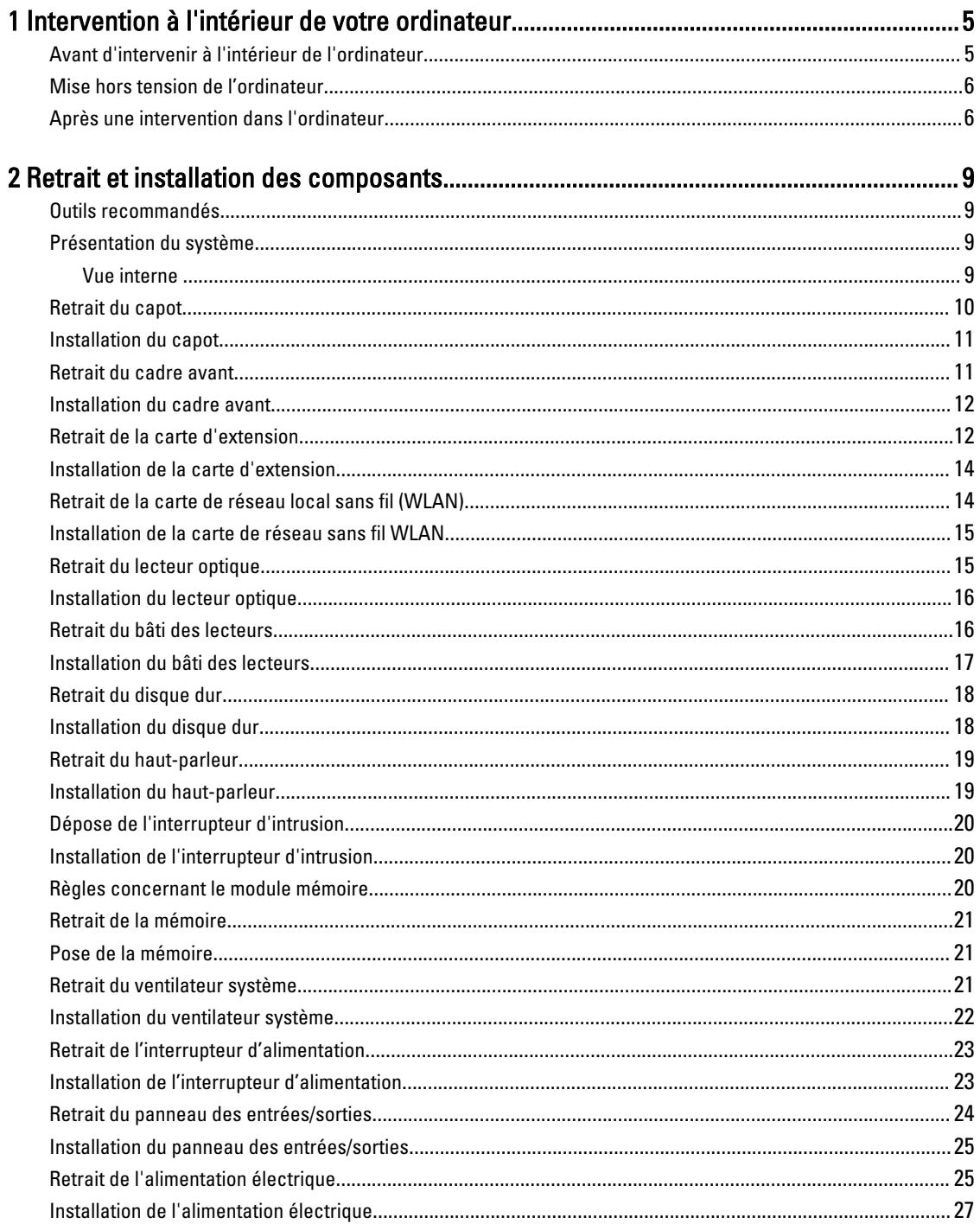

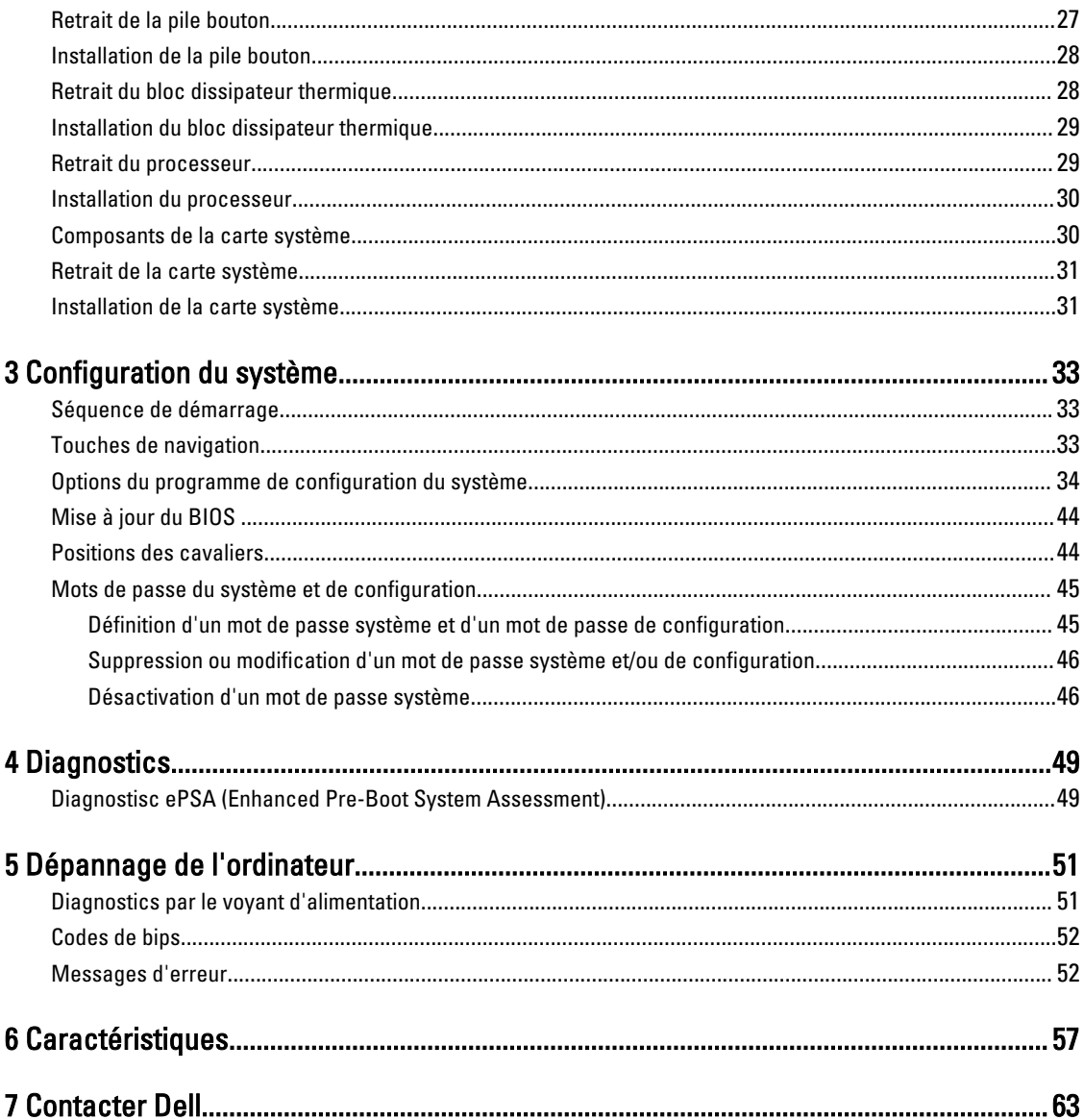

## <span id="page-4-0"></span>Intervention à l'intérieur de votre ordinateur

### Avant d'intervenir à l'intérieur de l'ordinateur

Suivez les recommandations de sécurité ci-dessous pour protéger votre ordinateur et vos données personnelles de toute détérioration. Sauf indication contraire, chaque procédure mentionnée dans ce document suppose que les conditions suivantes sont réunies :

- Vous avez pris connaissance des informations de sécurité fournies avec votre ordinateur.
- Un composant peut être remplacé ou, si acheté séparément, installé en exécutant la procédure de retrait dans l'ordre inverse.

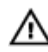

AVERTISSEMENT : Avant d'intervenir dans l'ordinateur, lisez les informations de sécurité fournies avec l'ordinateur. D'autres informations sur les pratiques d'excellence en matière de sécurité sont disponibles sur la page d'accueil Regulatory Compliance (Conformité règlementaire), à l'adresse www.dell.com/ regulatory compliance.

PRÉCAUTION : La plupart des réparations ne peuvent être effectuées que par un technicien de maintenance agréé. N'effectuez que les opérations de dépannage et les petites réparations autorisées par la documentation de votre produit et suivez les instructions fournies en ligne ou par téléphone par l'équipe de maintenance et d'assistance technique. Tout dommage causé par une réparation non autorisée par Dell est exclu de votre garantie. Consultez et respectez les consignes de sécurité fournies avec votre produit.

PRÉCAUTION : Pour éviter une décharge électrostatique, raccordez-vous à la terre à l'aide d'un bracelet antistatique ou en touchant une surface métallique non peinte, par exemple un connecteur sur le panneau arrière de l'ordinateur.

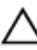

PRÉCAUTION : Manipulez avec précaution les composants et les cartes. Ne touchez pas les composants ni les contacts des cartes. Saisissez les cartes par les bords ou par le support de montage métallique. Saisissez les composants, processeur par exemple, par les bords et non par les broches.

PRÉCAUTION : Lorsque vous déconnectez un câble, tirez sur le connecteur ou sa languette, mais pas sur le câble lui-même. Certains câbles sont dotés de connecteurs avec dispositif de verrouillage. Si vous déconnectez un câble de ce type, appuyez d'abord sur le verrou. Lorsque vous démontez les connecteurs, maintenez-les alignés uniformément pour éviter de tordre les broches. Enfin, avant de connecter un câble, vérifiez que les deux connecteurs sont correctement orientés et alignés.

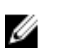

REMARQUE : La couleur de votre ordinateur et de certains composants peut différer de celle de l'ordinateur et des composants illustrés dans ce document.

Pour ne pas endommager l'ordinateur, procédez comme suit avant d'intervenir dans l'ordinateur.

- 1. Assurez-vous que la surface de travail est plane et propre afin d'éviter de rayer le capot de l'ordinateur.
- 2. Mettez l'ordinateur hors tension (voir la section Mise hors tension de l'ordinateur).

PRÉCAUTION : Pour retirer un câble réseau, déconnectez-le d'abord de l'ordinateur, puis du périphérique réseau.

1

- <span id="page-5-0"></span>3. Déconnectez tous les câbles externes du système.
- 4. Débranchez du secteur l'ordinateur et tous les périphériques qui y sont connectés.
- 5. Appuyez sur le bouton d'alimentation et maintenez-le enfoncé lorsque l'ordinateur est débranché afin de mettre à la terre la carte système.
- 6. Retirez le cache.

PRÉCAUTION : Avant de toucher un élément dans l'ordinateur, raccordez-vous à la terre en touchant une surface métallique non peinte, telle que le métal à l'arrière de l'ordinateur. Pendant l'intervention, touchez régulièrement une surface métallique non peinte pour éliminer l'électricité statique qui pourrait endommager les composants.

### Mise hors tension de l'ordinateur

PRÉCAUTION : Pour éviter de perdre de données, enregistrez et refermez tous les fichiers ouverts, puis quittez tous les programmes ouverts avant de mettre hors tension l'ordinateur.

- 1. Arrêtez le système d'exploitation :
	- Dans Windows 8 :
		- \* À l'aide d'un périphérique tactile :
			- a. Balayez à partir du bord droit de l'écran pour ouvrir le menu Charms et sélectionnez Paramètres.
			- b. Sélectionnez  $\mathbb{C}$  puis sélectionnez Éteindre
		- $\hat{A}$  l'aide d'une souris :
			- a. Pointez sur l'angle supérieur droit de l'écran et cliquez sur Paramètres.
			- b. Cliquez sur  $\bigcirc$  puis sélectionnez Éteindre.
	- Dans Windows 7:
		- 1. Cliquez sur Démarrer
		- 2. Cliquez sur Arrêter.

ou

- 1. Cliquez sur Démarrer
- 2. Cliquez sur sur la flèche dans l'angle inférieur droit du menu Démarrer comme indiqué ci-dessous,

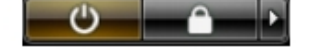

puis cliquez sur Arrêter.

2. Vérifiez que l'ordinateur et tous les périphériques connectés sont hors tension. Si l'ordinateur et les périphériques ne sont pas mis hors tension automatiquement lorsque vous arrêtez le système d'exploitation, appuyez sur le bouton d'alimentation et maintenez-le enfoncé pendant 6 secondes environ pour les mettre hors tension.

### Après une intervention dans l'ordinateur

Après avoir exécuté une procédure de remplacement, veillez à connecter les périphériques externes, les cartes et les câbles avant de mettre sous tension l'ordinateur.

1. Replacez le capot.

**A** PRÉCAUTION : Pour connecter un câble réseau, connectez le câble au périphérique réseau, puis à l'ordinateur.

- 2. Connectez le câble téléphonique ou le câble réseau à l'ordinateur.
- 3. Connectez l'ordinateur et tous les périphériques connectés à leurs prises secteur.
- 4. Mettez sous tension l'ordinateur.
- 5. Si nécessaire, vérifiez que l'ordinateur fonctionne correctement en exécutant les diagnostics Dell.

## <span id="page-8-0"></span>Retrait et installation des composants

Cette section fournit des informations détaillées sur le retrait ou l'installation des composants de l'ordinateur.

### Outils recommandés

Les procédures dans ce document peuvent nécessiter les outils suivants :

- petit tournevis à tête plate
- tournevis cruciforme
- petite pointe en plastique

### Présentation du système

La figure ci-après illustre la vue intérieur de l'ordinateur une fois le cadre avant et le capot retirés. Les légendes décrivent les noms et la disposition des composants à l'intérieur de l'ordinateur.

#### Vue interne

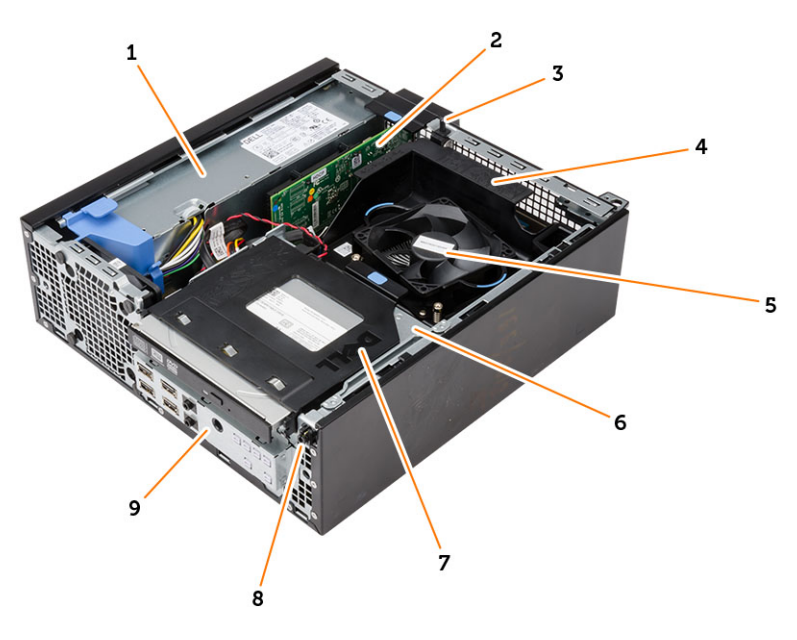

- 1. Bloc d'alimentation
- 2. Cartes PCI Express
- 3. l'interrupteur d'intrusion
- 4. cache de ventilateur du processeur
- 5. le ventilateur du processeur
- <span id="page-9-0"></span>6. le bâti des lecteurs
- 7. lecteur optique
- 8. Interrupteur d'alimentation
- 9. le panneau d'entrée/sortie (E/S) avant

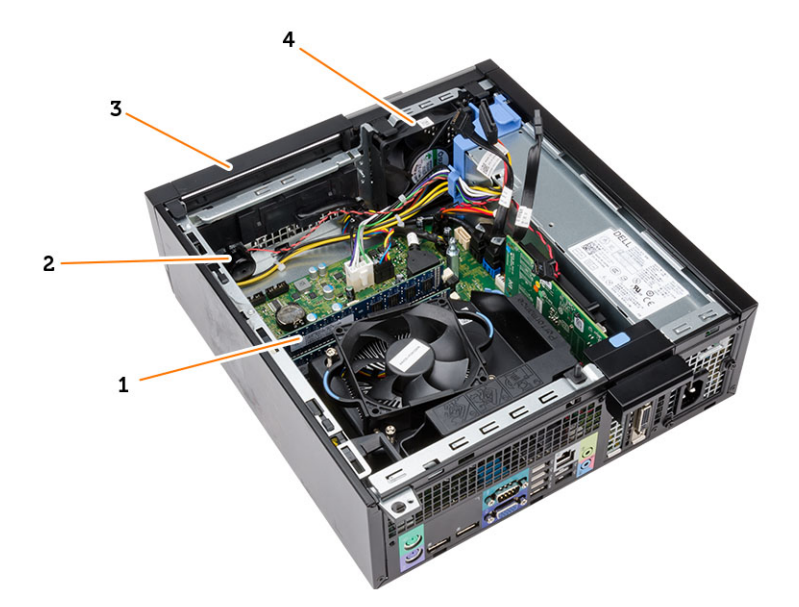

- 1. barrette de mémoire
- 2. le haut-parleur
- 3. le cadre avant
- 4. ventilateur du système

### Retrait du capot

- 1. Appliquez les procédures décrites dans Avant d'intervenir sur l'ordinateur.
- 2. Poussez le loquet du capot sur le côté de l'ordinateur.

<span id="page-10-0"></span>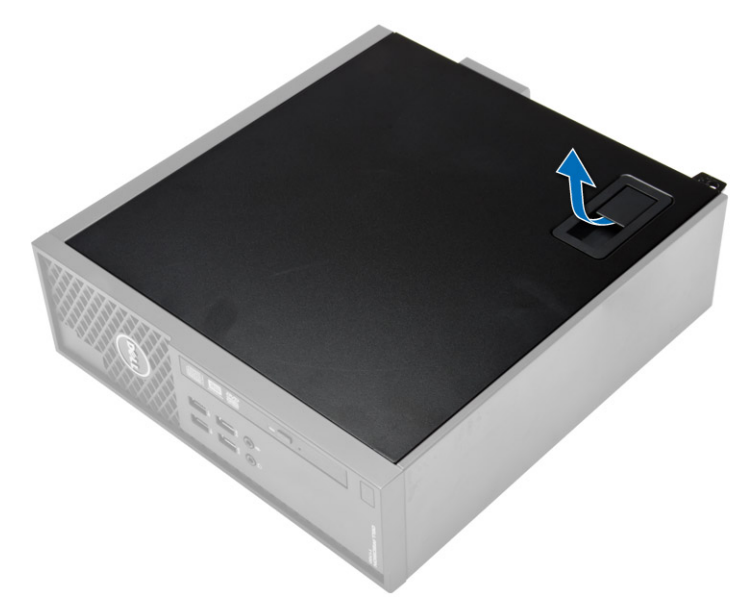

3. Soulevez le capot à 45 degrés et retirez-le.

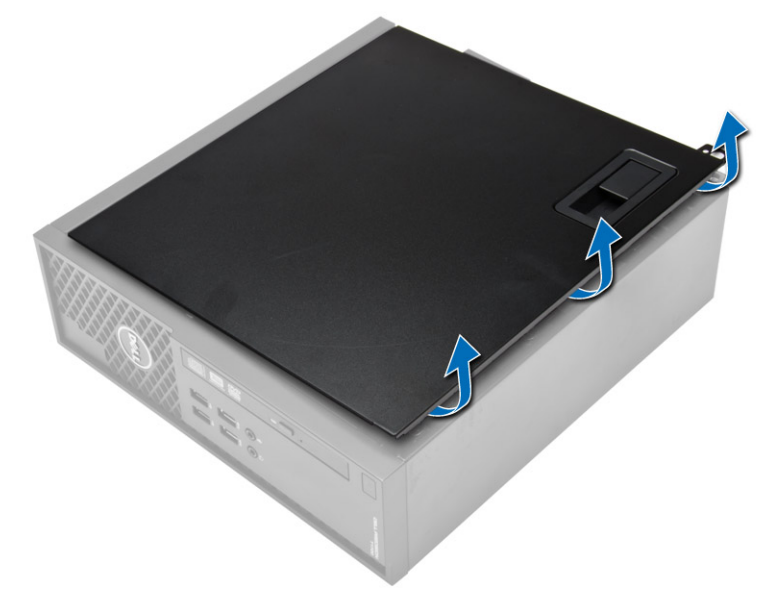

### Installation du capot

- 1. Mettez en place le capot sur le châssis.
- 2. Appuyez sur la capot jusqu'à ce qu'un clic soit émis pour indiquer qu'il est en position.
- 3. Suivez les procédures dans Après une intervention dans l'ordinateur.

### Retrait du cadre avant

- 1. Appliquez les procédures décrites dans Avant d'intervenir sur l'ordinateur.
- 2. Retirez le capot.

<span id="page-11-0"></span>3. Écartez du châssis les clips de fixation du cadre avant. Éloignez le cadre avant de l'ordinateur en le faisant pivoter pour dégager les crochets de retenue situés du côté opposé au cadre du châssis et le retirer de l'ordinateur.

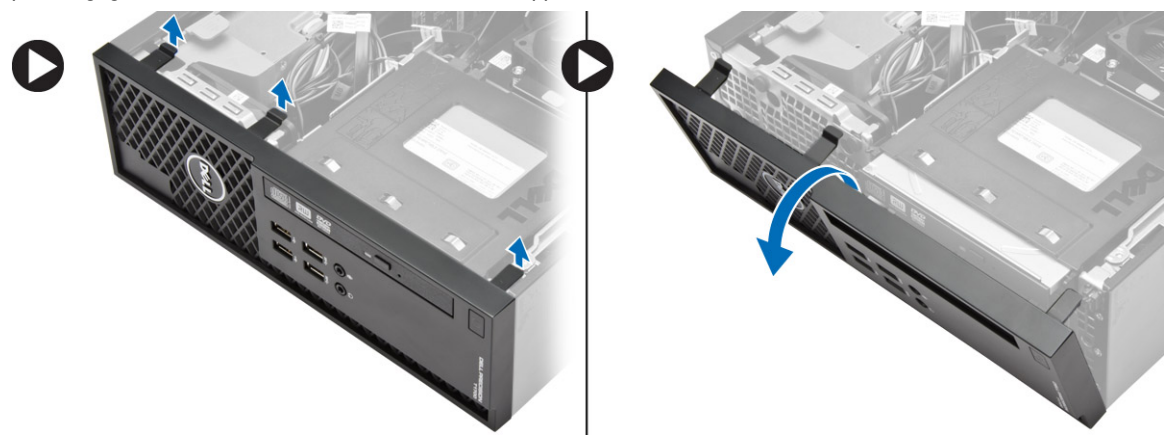

### Installation du cadre avant

- 1. Insérez dans les fentes à l'avant du châssis les crochets situés le long du bord inférieur du cadre avant.
- 2. Tournez le cache vers l'ordinateur pour engager les clips de fixation du cache avant jusqu'à ce qu'ils s'enclenchent.
- 3. Installez le capot.
- 4. Appliquez les procédures décrites dans Après une intervention à l'intérieur de l'ordinateur.

### Retrait de la carte d'extension

- 1. Appliquez les procédures décrites dans Avant d'intervenir sur l'ordinateur.
- 2. Retirez le capot
- 3. Relevez le loquet de retenue de la carte.

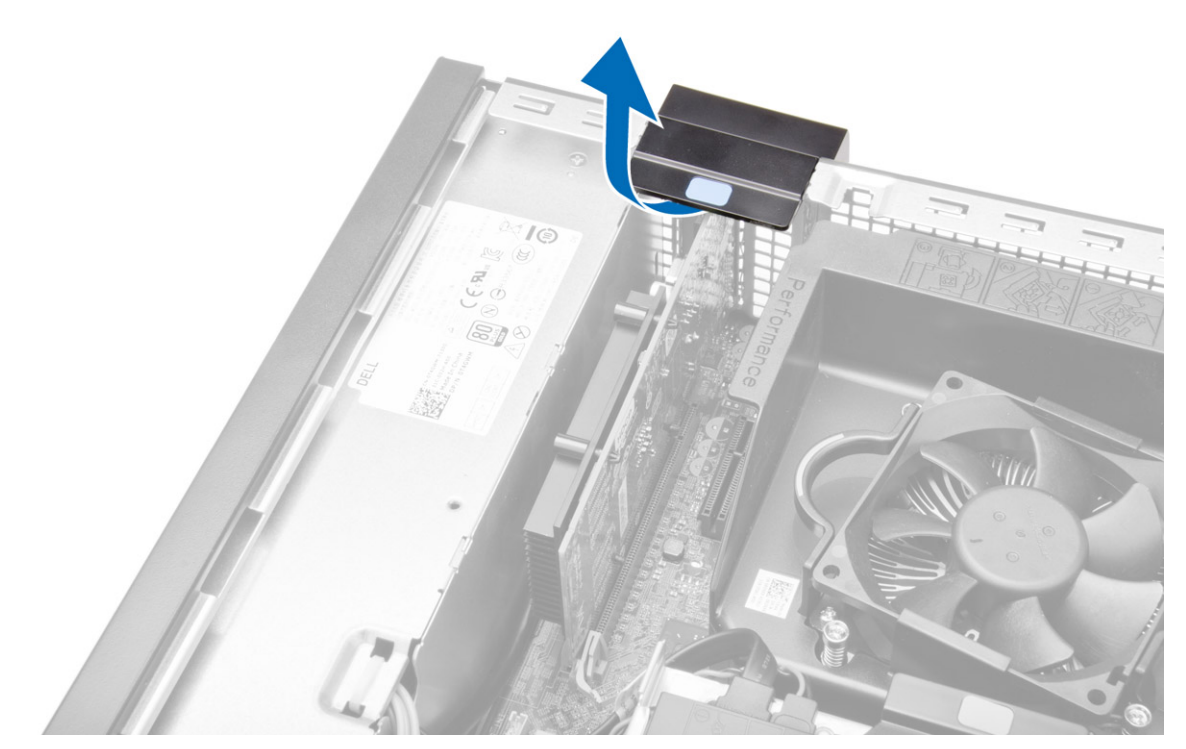

4. Tirez le levier de la carte d'extension jusqu'à libération de la languette de l'encoche de la carte. Soulevez la carte pour la sortir du connecteur et de l'ordinateur.

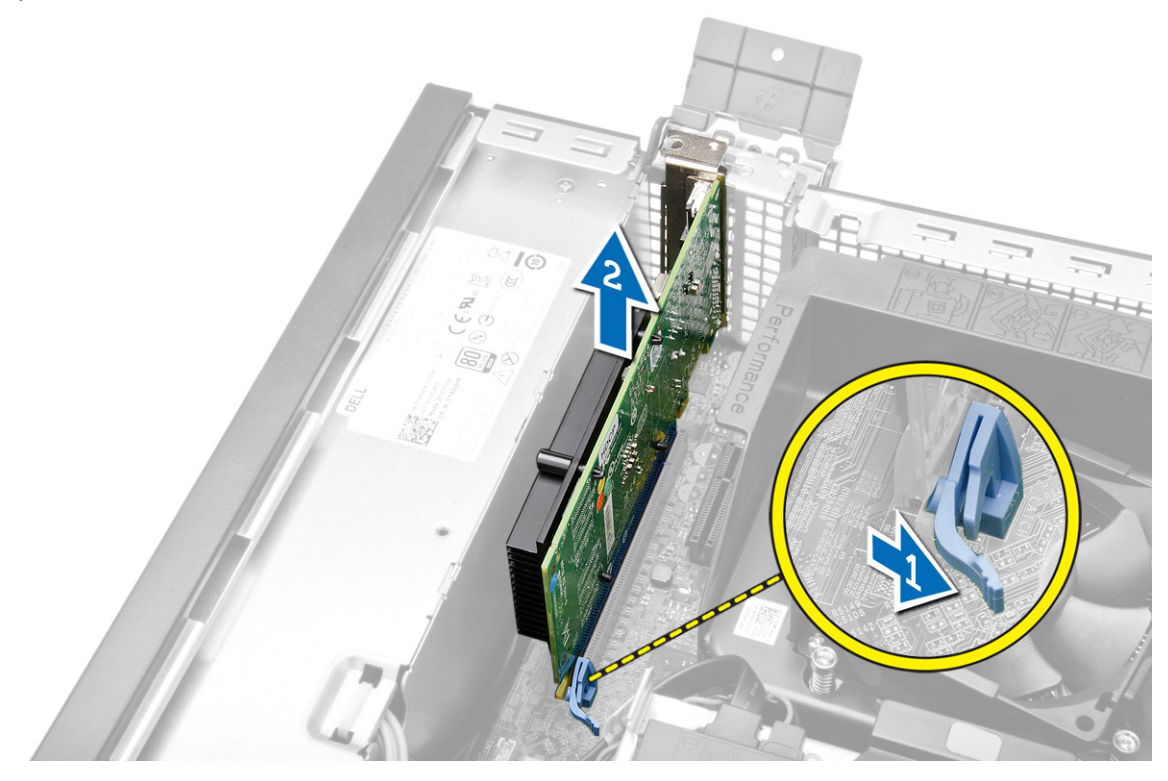

### <span id="page-13-0"></span>Installation de la carte d'extension

- 1. Insérez la carte d'extension dans le connecteur sur la carte système et appuyez dessus pour la mettre en place.
- 2. Installez le capot.
- 3. Appliquez les procédures décrites dans Après une intervention à l'intérieur de l'ordinateur.

### Retrait de la carte de réseau local sans fil (WLAN)

- 1. Appliquez les procédures décrites dans la section Après une intervention dans l'ordinateur.
- 2. Retirez le capot.
- 3. Retirez les vis qui fixent la carte système au châssis de l'ordinateur.
- 4. Retirez l'antenne puck de l'ordinateur.

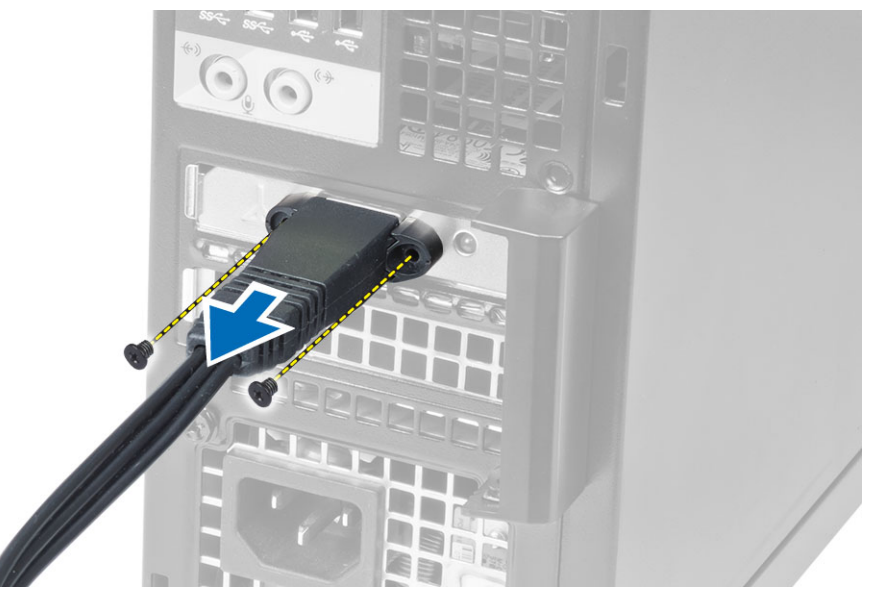

5. Appuyez sur la languette bleue et soulevez le loquet vers l'extérieur. Soulevez la carte réseau sans fil WLAN pour l'ôter de la carte système.

<span id="page-14-0"></span>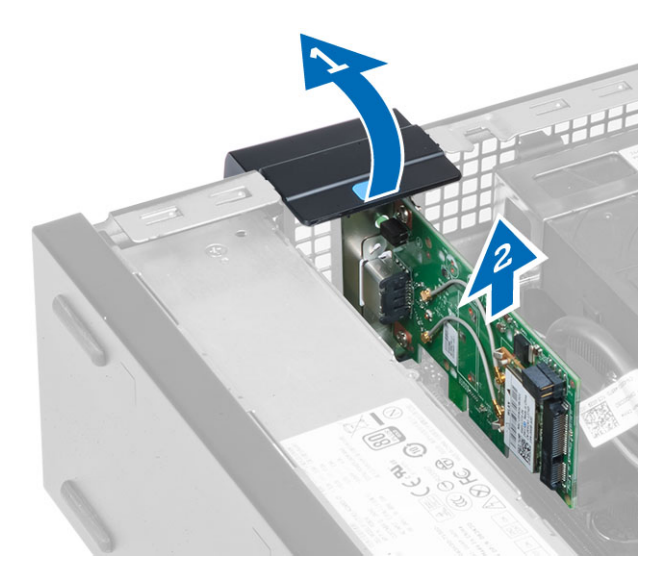

### Installation de la carte de réseau sans fil WLAN

- 1. Placez la carte WLAN sur le connecteur et appuyez vers le bas.
- 2. Appuyez sur le loquet de dégagement pour fixer la carte de réseau sans fil WLAN.
- 3. Positionnez la pastille d'antenne sur le connecteur et serrez les vis qui la fixent à l'ordinateur.
- 4. Installez le capot.
- 5. Appliquez les procédures décrites dans Après une intervention à l'intérieur de l'ordinateur.

### Retrait du lecteur optique

- 1. Appliquez les procédures décrites dans Avant d'intervenir sur l'ordinateur.
- 2. Retirez le capot.
- 3. Débranchez les câbles de données et d'alimentation de l'arrière du lecteur optique.
- 4. Relevez la languette et poussez l'unité optique vers l'extérieur pour la retirer de l'ordinateur.

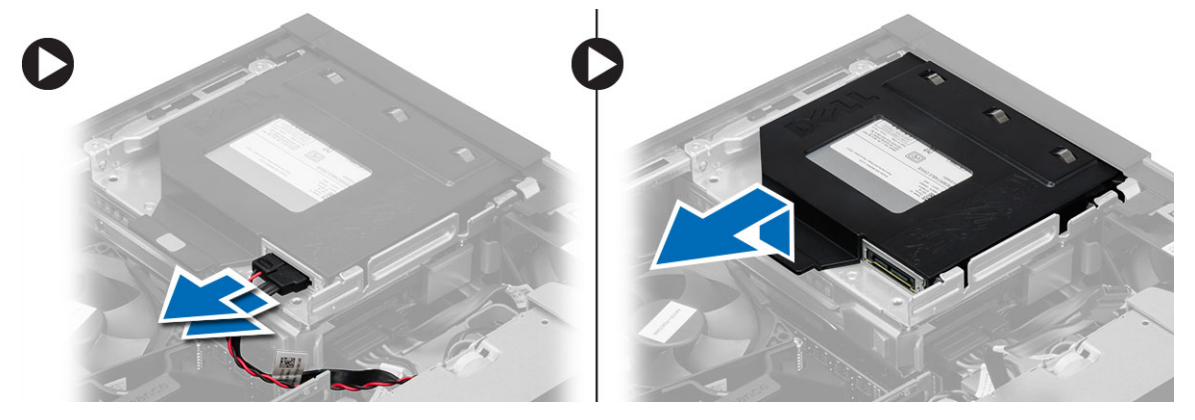

5. Courbez le support du lecteur optique pour le soulever du support.

<span id="page-15-0"></span>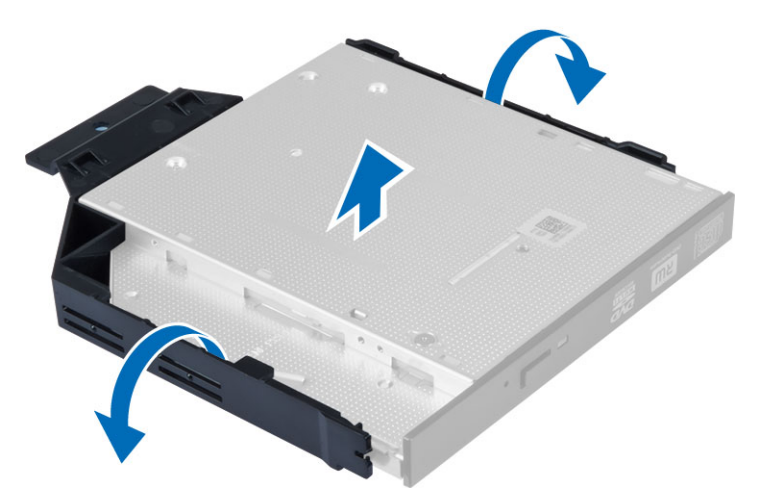

6. Répétez les étapes 3 à 5 pour retirer le deuxième lecteur optique (le cas échéant).

### Installation du lecteur optique

- 1. Insérez le lecteur optique dans le support.
- 2. Faites glisser le lecteur optique pour l'insérer sur le bâti des lecteurs.
- 3. Connectez les câbles de données et d'alimentation au lecteur optique.
- 4. Installez le capot.
- 5. Appliquez les procédures décrites dans Après une intervention à l'intérieur de l'ordinateur.

### Retrait du bâti des lecteurs

- 1. Appliquez les procédures décrites dans Avant d'intervenir sur l'ordinateur.
- 2. Retirez :
	- a) le capot
	- b) le cadre avant
	- c) lecteur optique
- 3. Déconnectez les câbles de données et d'alimentation de l'arrière du disque dur, puis retirez-les.

<span id="page-16-0"></span>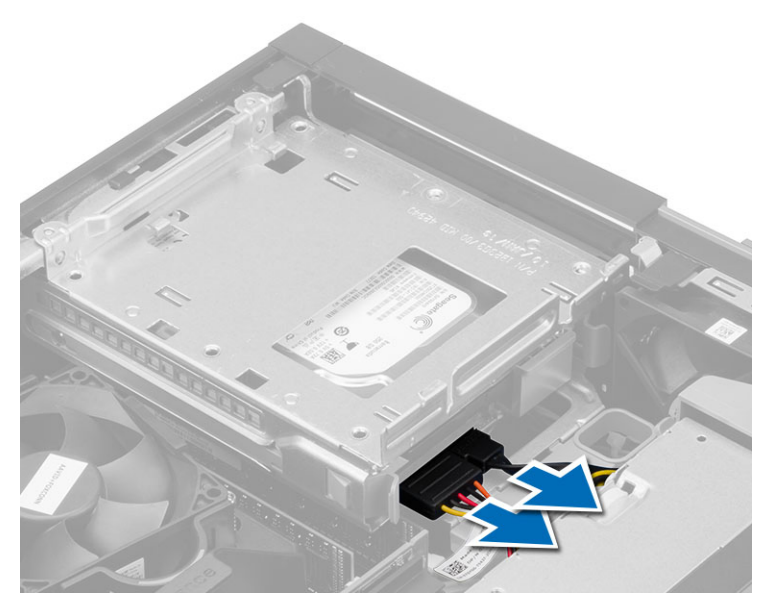

4. Faites glisser la poignée bleue du bâti des lecteurs en position de déverrouillage et soulevez le bâti du disque dur de l'ordinateur.

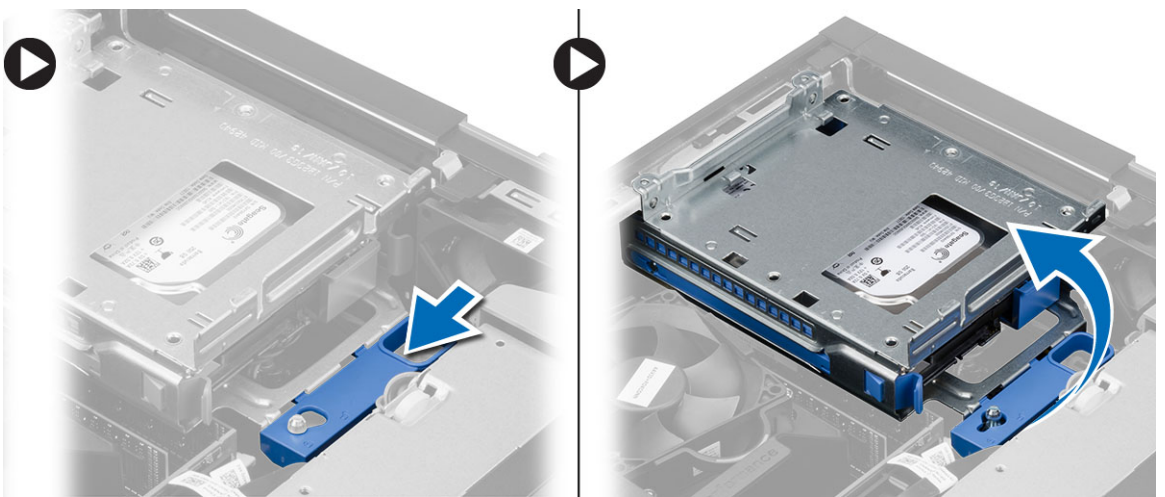

### Installation du bâti des lecteurs

- 1. Placez le bâti des lecteurs sur le bord de l'ordinateur pour pouvoir accéder aux connecteurs des câbles sur le disque dur.
- 2. Branchez les câbles de données et d'alimentation sur l'arrière du disque dur.
- 3. Retournez le bâti des lecteurs et insérez-la dans le châssis. Les languettes du bâti doivent s'insérer dans les fentes du châssis.
- 4. Faites glisser la poignée du bâti des lecteurs en position de verrouillage.
- 5. Installez :
	- a) le cadre avant
	- b) lecteur optique
	- c) le capot

<span id="page-17-0"></span>6. Appliquez les procédures décrites dans Après une intervention à l'intérieur de l'ordinateur.

### Retrait du disque dur

- 1. Appliquez les procédures décrites dans Avant d'intervenir sur l'ordinateur.
- 2. Retirez :
	- a) le capot
	- b) lecteur optique
	- c) le bâti des lecteurs
- 3. Poussez les clips de fixation et retirez le support du disque dur du bâti des lecteurs en le faisant glisser.

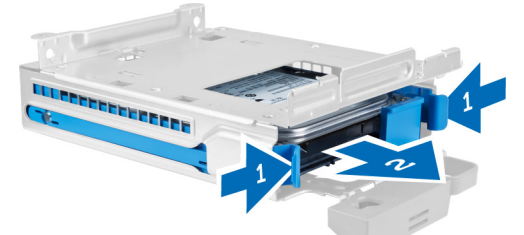

4. Courbez le support du disque dur et retirez le disque dur du support.

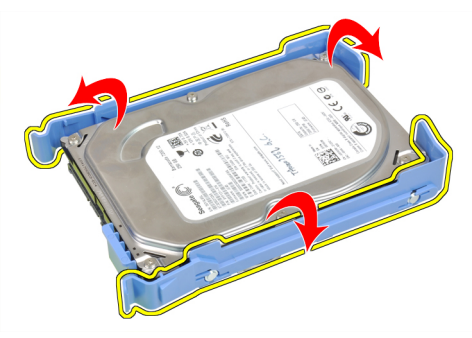

5. Retirez les vis qui fixent la mini-carte du disque dur sur le support, puis retirez le disque dur de son support.

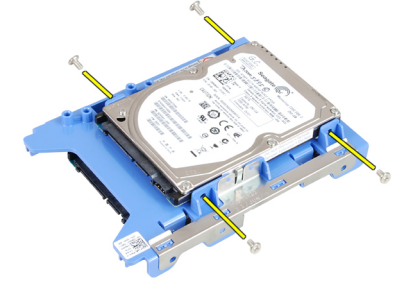

U REMARQUE : Effectuez l'étape 5 uniquement si vous avez à l'aide d'un disque dur.

### Installation du disque dur

- 1. Serrez les vis de fixation du chariot du disque dur à son support.
- 2. Courbez le support du disque dur et insérez le disque dans le support.
- 3. Glissez le disque dur dans le bâti des lecteurs.
- <span id="page-18-0"></span>4. Installez :
	- a) le bâti des lecteurs
	- b) lecteur optique
	- c) le capot
- 5. Appliquez les procédures décrites dans Après une intervention à l'intérieur de l'ordinateur.

### Retrait du haut-parleur

- 1. Appliquez les procédures décrites dans Avant d'intervenir sur l'ordinateur.
- 2. Retirez :
	- a) le capot
	- b) lecteur optique
	- c) le bâti des lecteurs
- 3. Débranchez le câble du haut-parleur de la carte système, puis retirez-le de la languette de fixation située à l'intérieur du châssis. Appuyez sur la languette de fixation, du haut-parleur et faites glisser le haut-parleur vers la droite de l'ordinateur pour le dégager.

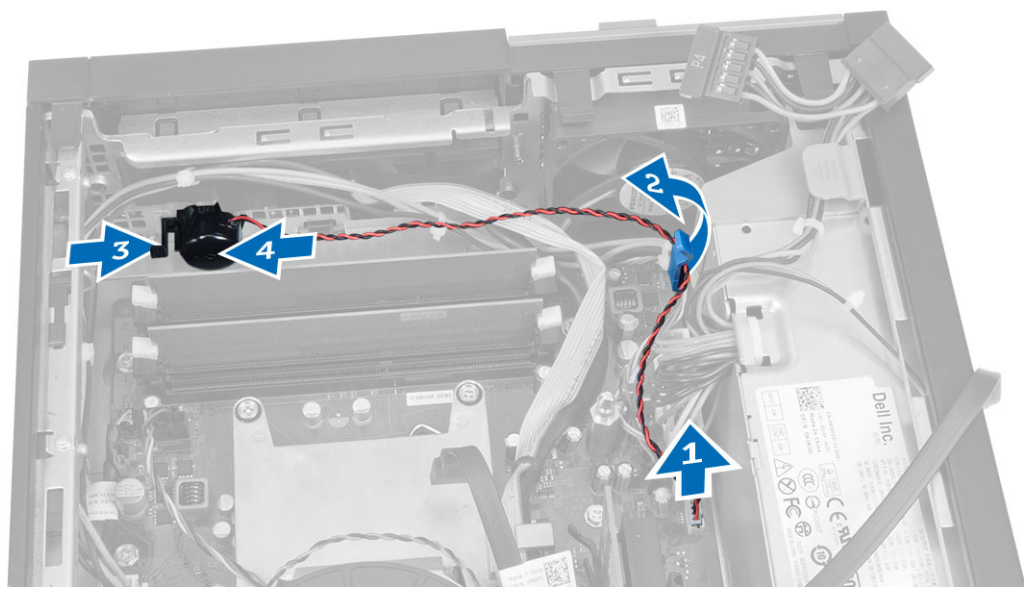

### Installation du haut-parleur

- 1. Placez le haut-parleur dans son emplacement à l'arrière du châssis.
- 2. Appuyez sur la languette de fixation du haut-parleur et faites glisser ce dernier vers la gauche de l'ordinateur pour l'installer.
- 3. Acheminez le câble du haut-parleur à travers ses guides et connectez-le à la carte système.
- 4. Installez :
	- a) le bâti des lecteurs
	- b) lecteur optique
	- c) le capot
- 5. Appliquez les procédures décrites dans Après une intervention à l'intérieur de l'ordinateur.

### <span id="page-19-0"></span>Dépose de l'interrupteur d'intrusion

- 1. Appliquez les procédures décrites dans Avant d'intervenir sur l'ordinateur.
- 2. Retirez le capot.
- 3. Appuyez sur le collier vers l'intérieur pour le libérer et tirez doucement le câble d'instrusion pour le dégager de la carte système.
- 4. Glissez l'interrupteur d'intrusion vers l'avant du châssis pour le retirer de l'ordinateur.

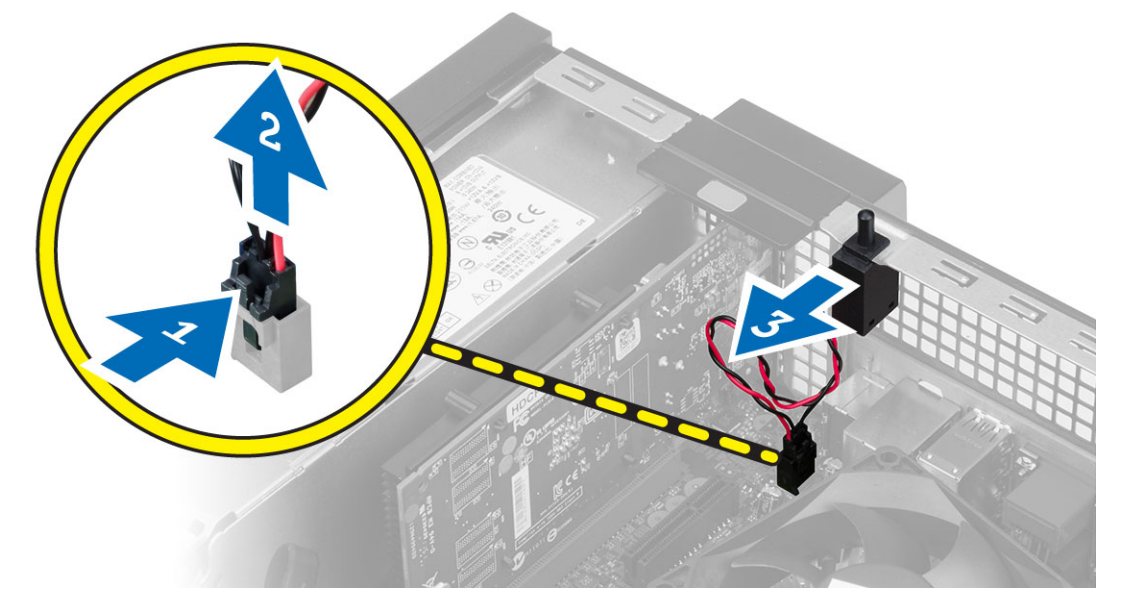

### Installation de l'interrupteur d'intrusion

- 1. Insérez le commutateur à l'arrière dans le châssis et faites-le glisser vers l'extérieur pour le fixer.
- 2. Connectez le câble du commutateur d'intrusion à la carte système.
- 3. Installez :
	- a) module du dissipateur de chaleur
	- b) le capot
- 4. Appliquez les procédures décrites dans Après une intervention à l'intérieur de l'ordinateur.

### Règles concernant le module mémoire

Pour optimiser les performances de l'ordinateur, suivez les instructions ci-dessous lorsque vous configurez la mémoire système :

- Des modules de mémoire de différentes taille peuvent être combinés (par exemple, 2 Go et 4 Go), mais tous les canaux remplis doivent avoir des configurations identiques.
- Les modules de mémoire doivent être installés en commençant par le premier connecteur.

REMARQUE : Les connecteurs de mémoire de l'ordinateur peuvent avoir des étiquettes différentes en fonction de la configuration matérielle. Par exemple, A1, A2 ou 1,2,3.

• Si des modules de mémoire à quatre rangées sont combinés avec des modules à une ou deux rangées, les modules à quatre rangées doivent être installés dans les connecteurs dotés de leviets de dégagement blancs. <span id="page-20-0"></span>• Si des barrettes de mémoire de vitesses différentes sont installées, elles fonctionnent à la vitesse la plus lente.

### Retrait de la mémoire

- 1. Appliquez les procédures décrites dans Avant d'intervenir sur l'ordinateur.
- 2. Retirez le capot.
- 3. Appuyez sur les languettes de maintien de mémoire de chaque côté des modules et levez les modules mémoire pour les dégager des connecteurs sur la carte système.

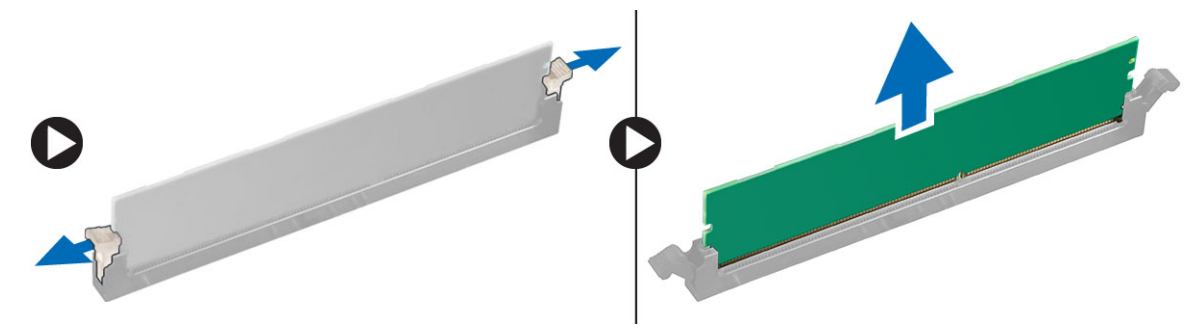

### Pose de la mémoire

- 1. Alignez l'encoche de la carte de mémoire avec la languette du connecteur de la carte système.
- 2. Appuyez sur les modules de mémoire jusqu'à ce que les languettes reviennent en place pour fixer le module .
- 3. Posez le capot.
- 4. Suivez les procédures dans Après une intervention dans l'ordinateur.

### Retrait du ventilateur système

- 1. Appliquez les procédures décrites dans Avant d'intervenir sur l'ordinateur.
- 2. Supprimer
	- a) le capot
	- b) lecteur optique
	- c) le bâti des lecteurs
	- d) le cadre avant
- 3. Déconnectez le câble du ventilateur du système de la carte système.

<span id="page-21-0"></span>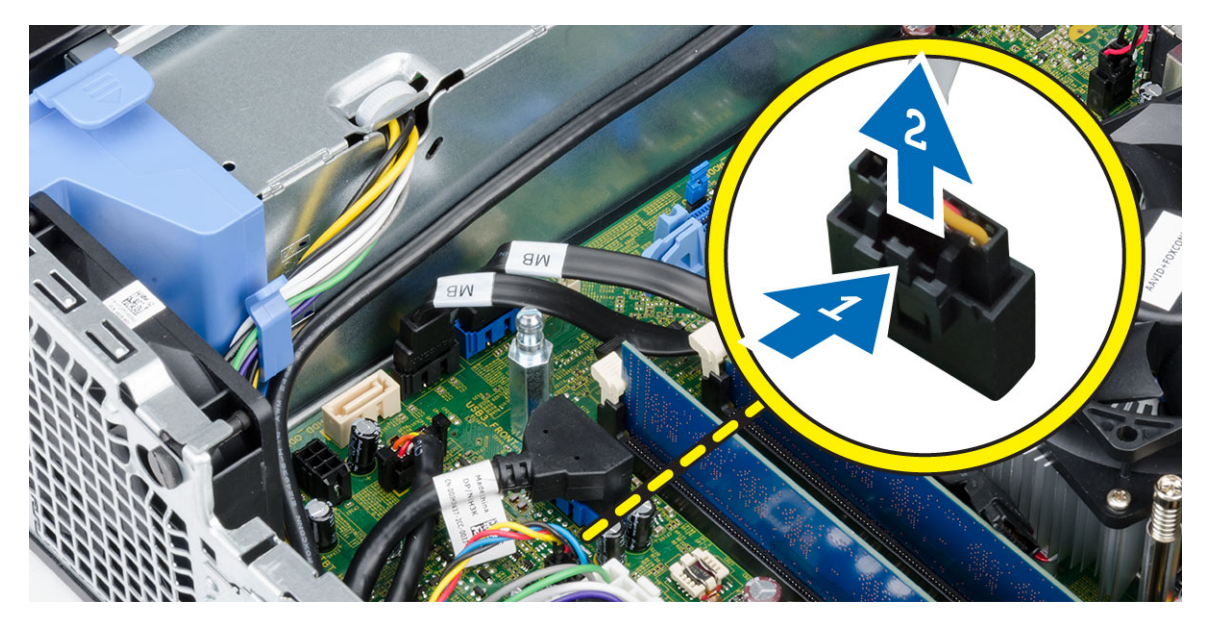

4. Soulevez et retirez le ventilateur des œillets de fixation à l'ordinateur. Appuyez sur les œillets le long des fentes et retirez-les du châssis.

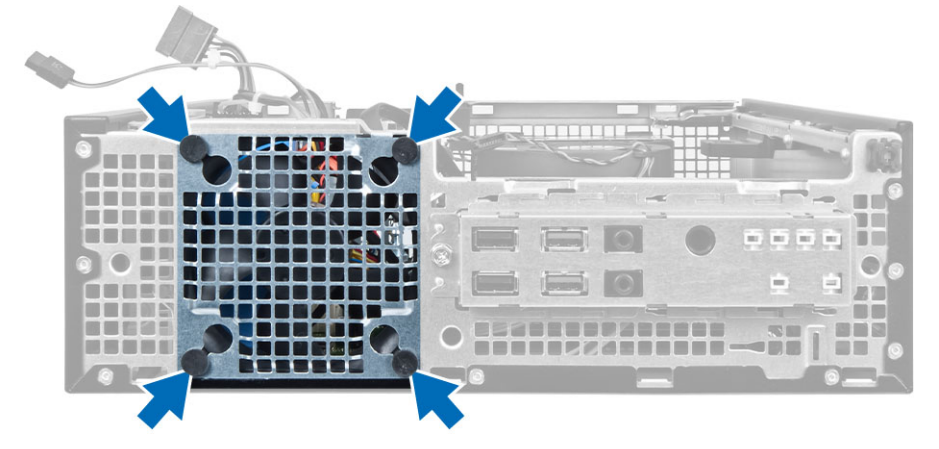

### Installation du ventilateur système

- 1. Placez le ventilateur dans le châssis.
- 2. Passez les quatre passe-câbles dans le châssis et faites-les glisser le long de la rainure pour les mette en place.
- 3. Connectez le câble du ventilateur du système à la carte système.
- 4. Installez :
	- a) le cadre avant
	- b) le bâti des lecteurs
	- c) lecteur optique
	- d) le capot
- 5. Appliquez les procédures décrites dans Après une intervention à l'intérieur de l'ordinateur.

### <span id="page-22-0"></span>Retrait de l'interrupteur d'alimentation

- 1. Appliquez les procédures décrites dans Avant d'intervenir sur l'ordinateur.
- 2. Retirez :
	- a) le capot
	- b) le cadre avant
	- c) lecteur optique
	- d) le bâti des lecteurs
- 3. Débranchez de la carte système le câble de l'interrupteur d'alimentation.

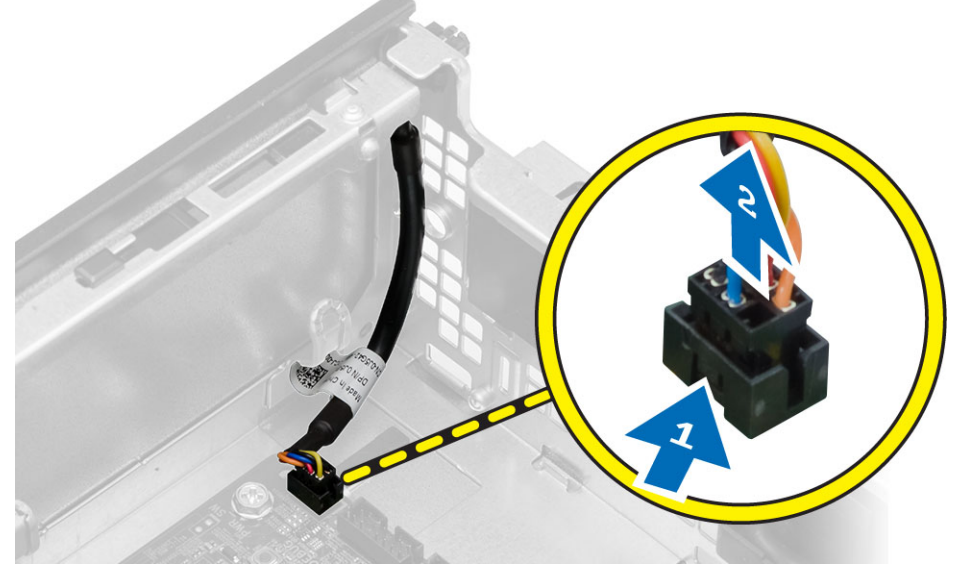

4. Appuyez sur les agrafes des deux côtés de l'interrupteur d'alimentation pour le libérer du châssis et le tirer pour le sortir de l'ordinateur.

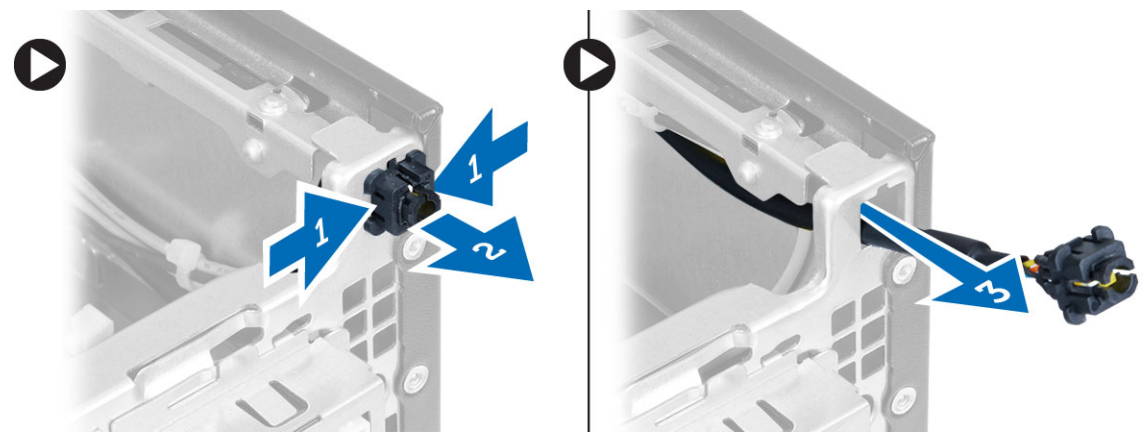

### Installation de l'interrupteur d'alimentation

- 1. Faites passer l'interrupteur d'alimentation par l'avant de l'ordinateur.
- 2. Branchez le câble de l'interrupteur d'alimentation sur la carte système.
- <span id="page-23-0"></span>3. Installez :
	- a) le bâti des lecteurs
	- b) lecteur optique
	- c) le cadre avant
	- d) le capot
- 4. Appliquez les procédures décrites dans Après une intervention à l'intérieur de l'ordinateur.

### Retrait du panneau des entrées/sorties

- 1. Appliquez les procédures décrites dans Avant d'intervenir sur l'ordinateur.
- 2. Retirez :
	- a) le capot
	- b) le cadre avant
	- c) lecteur optique
	- d) le bâti des lecteurs
- 3. Déconnectez et retirez le câble du panneau E/S/FlyWire du clip du cache du ventilaleur et du dissipateur de chaleur.

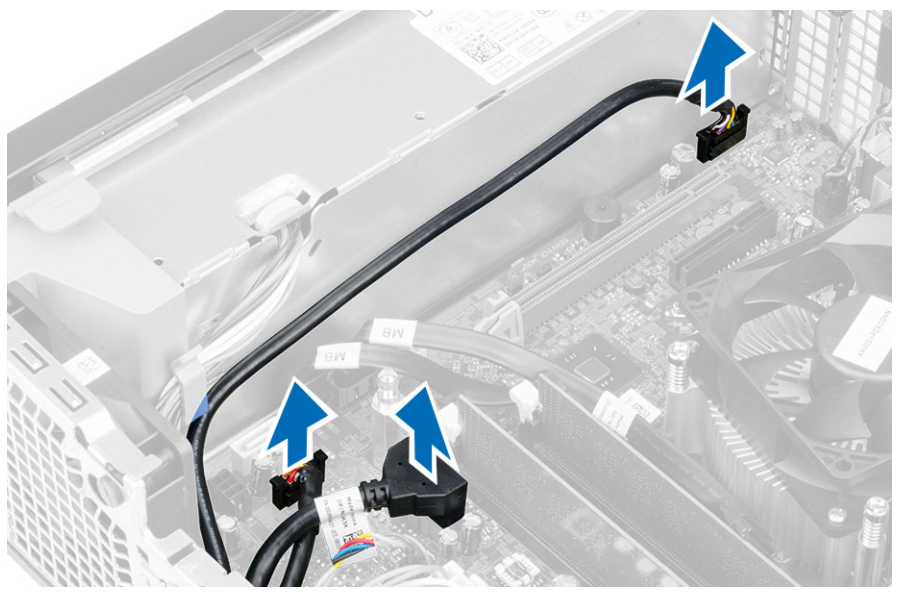

4. Retirez la vis de fixation du panneau E/S au châssis, puis faites glisser le panneau E/S vers la droite pour le retirer de l'ordinateur.

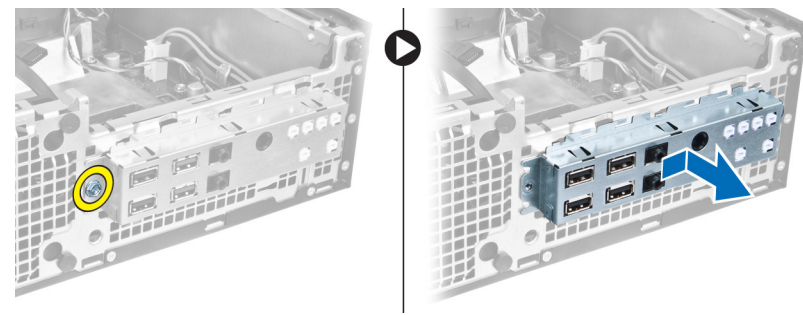

### <span id="page-24-0"></span>Installation du panneau des entrées/sorties

- 1. Insérez le panneau E/S dans la fente à l'avant du châssis.
- 2. Faites glisser le panneau d'E/S pour le fixer au châssis.
- 3. Serrez la vis pour fixer le panneau E/S au châssis.
- 4. Connectez le câble du panneau E/S ou le câble FlyWire à la carte système.
- 5. Enfilez le câble du panneau d'E/S ou le câble FlyWire dans le clip de l'abri du ventilateur.
- 6. Installez :
	- a) le bâti des lecteurs
	- b) lecteur optique
	- c) le cadre avant
	- d) le capot
- 7. Appliquez les procédures décrites dans Après une intervention à l'intérieur de l'ordinateur.

### Retrait de l'alimentation électrique

- 1. Appliquez les procédures décrites dans Avant d'intervenir sur l'ordinateur.
- 2. Retirez :
	- a) le capot
	- b) le cadre avant
	- c) lecteur optique
	- d) le bâti des lecteurs
- 3. Déconnectez les câbles d'alimentation à 8 broches de la carte système.

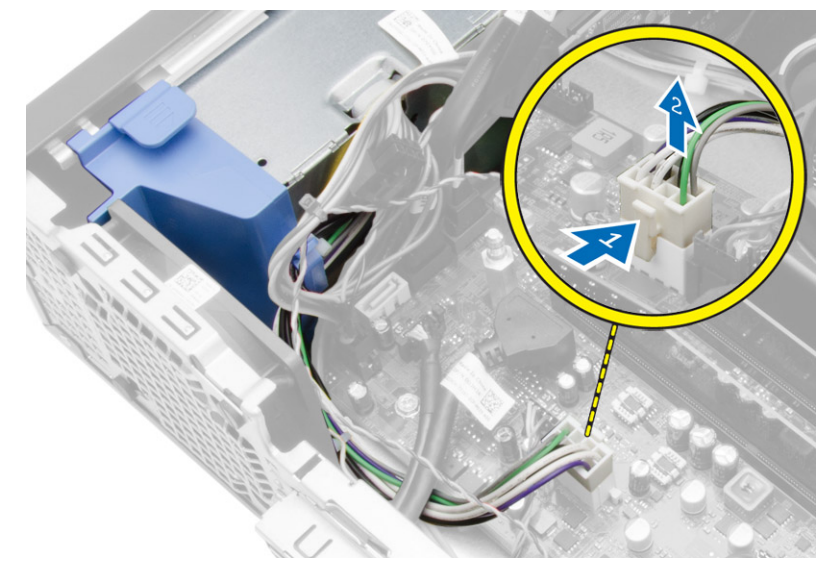

4. Déconnectez les câbles d'alimentation à 4 broches de la carte système.

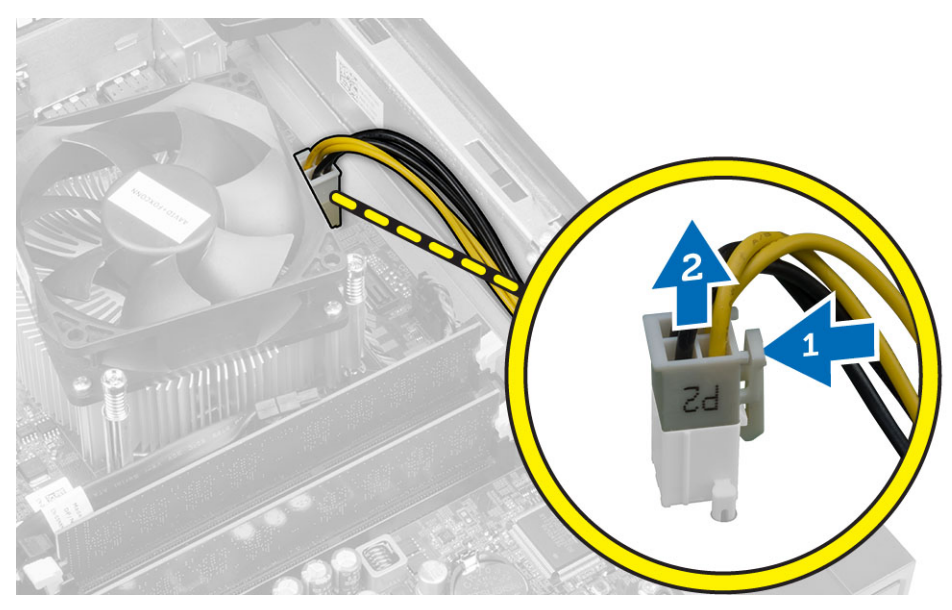

5. Retirez les vis de fixation de l'alimentation électrique à l'arrière de l'ordinateur.

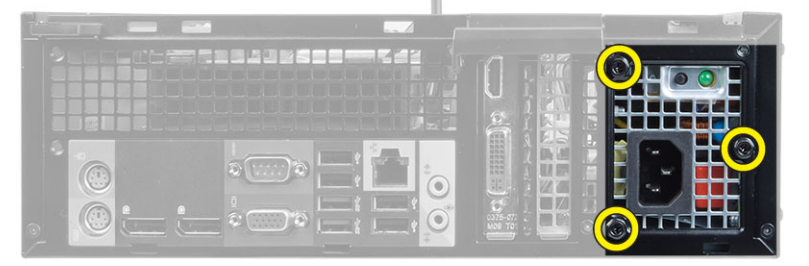

6. Poussez la languette bleue à côté du bloc l'alimentation et faites glisser ce dernier vers l'avant de l'ordinateur.

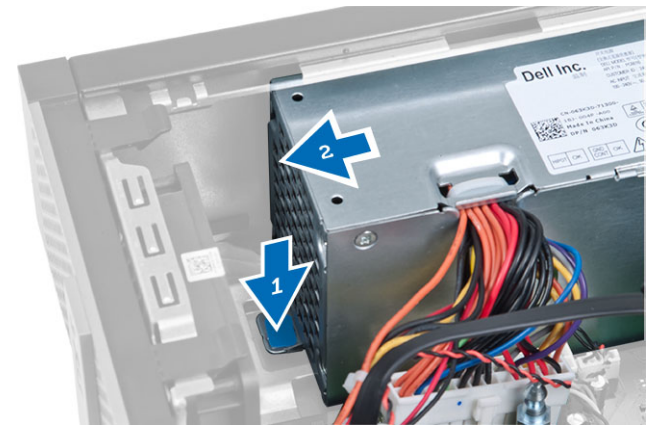

7. Soulevez le bloc d'alimentation pour le dégager de l'ordinateur.

<span id="page-26-0"></span>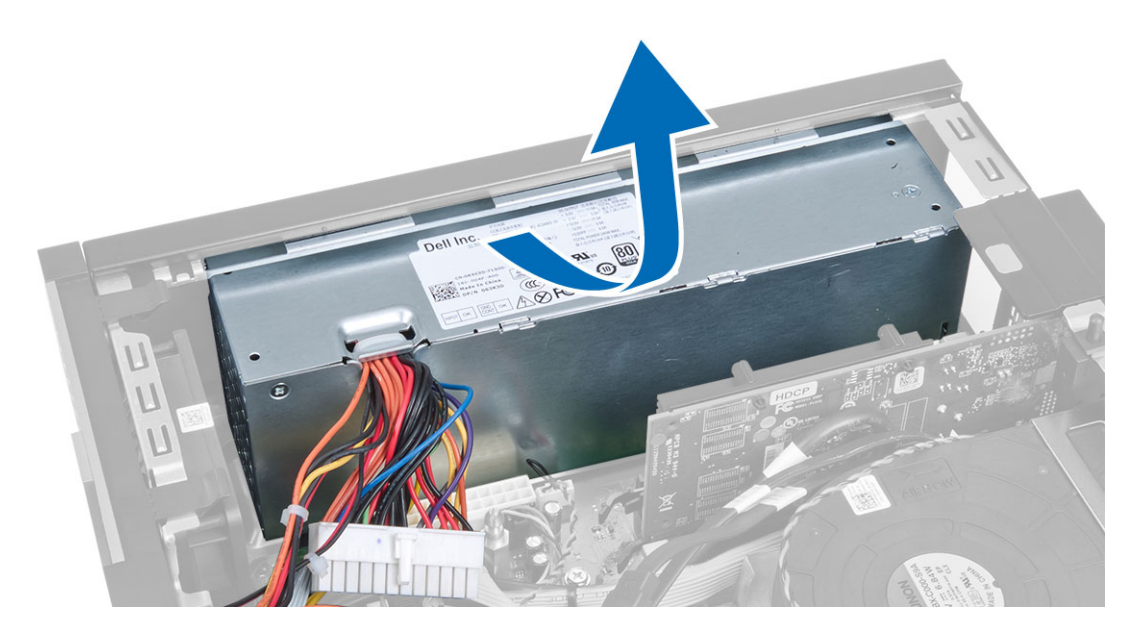

### Installation de l'alimentation électrique

- 1. Placez l'alimentation électrique dans le châssis et poussez-la vers l'arrière de l'ordinateur pour la fixer.
- 2. Serrez les vis de fixation de l'alimentation électrique à l'arrière de l'ordinateur.
- 3. Branchez les câbles d'alimentation à 4 broches et à 8 broches sur la carte système.
- 4. Placez les cordons d'alimentation dans les clips du châssis.
- 5. Installez :
	- a) le bâti des lecteurs
	- b) lecteur optique
	- c) le cadre avant
	- d) le capot
- 6. Appliquez les procédures décrites dans Après une intervention à l'intérieur de l'ordinateur.

### Retrait de la pile bouton

- 1. Appliquez les procédures décrites dans Avant d'intervenir sur l'ordinateur.
- 2. Retirez :
	- a) le capot
	- b) le cadre avant
	- c) le bâti des lecteurs
- 3. Appuyez sur le loquet de la pile bouton pour qu'elle sorte de son logement et la retirer de l'ordinateur.

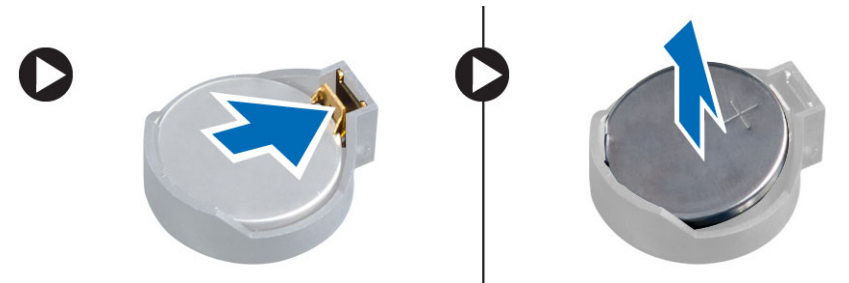

### <span id="page-27-0"></span>Installation de la pile bouton

- 1. Placez la pile bouton dans son logement sur la carte système.
- 2. Appuyez sur la pile jusqu'à ce que le loquet revienne en place et la bloque.
- 3. Installez :
	- a) le bâti des lecteurs
	- b) le cadre avant
	- c) le capot
- 4. Appliquez les procédures décrites dans Après une intervention à l'intérieur de l'ordinateur.

### Retrait du bloc dissipateur thermique

- 1. Appliquez les procédures décrites dans la section Après une intervention dans l'ordinateur.
- 2. Retirez le capot
- 3. À l'aide des deux mains, poussez les deux poignées d'éjection tout en soulevant le carénage du ventilateur vers le haut et le retirer de l'ordinateur.

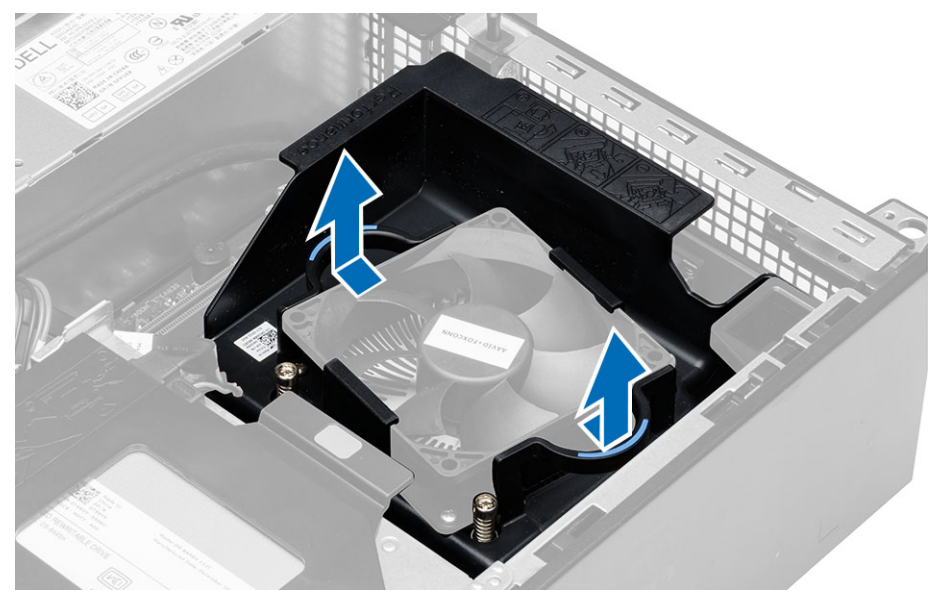

4. Débranchez le câble du ventilateur de la carte système. Desserrez les vis imperdables qui fixent le bloc du dissipateur thermique à l'ordinateur et sortez le bloc de l'ordinateur.

<span id="page-28-0"></span>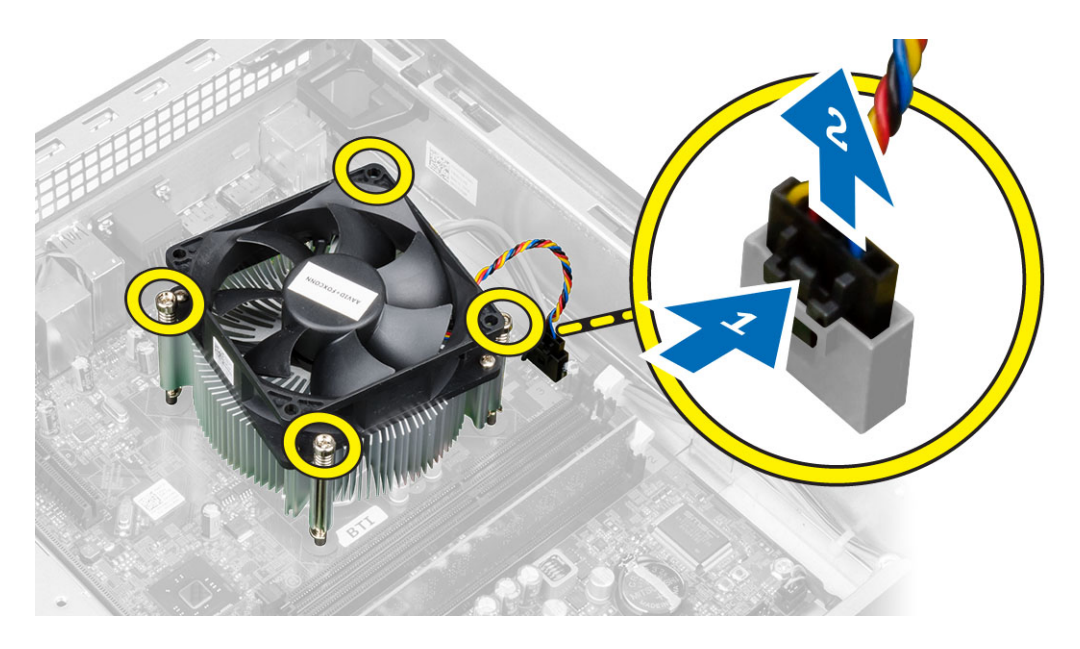

### Installation du bloc dissipateur thermique

- 1. Placez l'ensemble dissipateur de chaleur dans le châssis.
- 2. Serrez les vis captives pour fixer le bloc dissipateur de chaleur sur la carte système.
- 3. Connectez le câble du ventilateur à la carte système.
- 4. Placez le carénage sur le ventilateur et poussez-le jusqu'à entendre un déclic pour qu'il se mette en place.
- 5. Installez le capot.
- 6. Appliquez les procédures décrites dans Après une intervention à l'intérieur de l'ordinateur.

### Retrait du processeur

- 1. Appliquez les procédures décrites dans Avant d'intervenir sur l'ordinateur.
- 2. Retirez le capot.
- 3. Retirez le dissipateur de chaleur.
- 4. Appuyez vers le bas sur le levier de libération, puis dégagez-le vers l'extérieur pour le libérer du crochet de retenue. Soulevez le capot du processeur, sortez le processeur de son emplacement et placez-le dans un sachet antistatique.

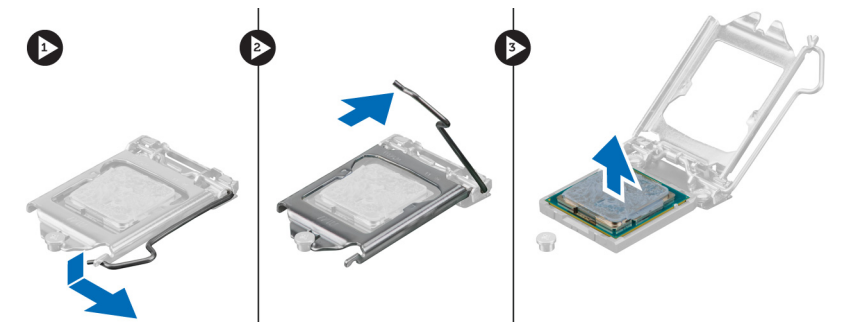

### <span id="page-29-0"></span>Installation du processeur

- 1. Insérez le processeur dans son support. Vérifiez que le processeur est correctement installé.
- 2. Abaissez doucement le capot du processeur.
- 3. Appuyez sur le levier de dégagement et amenez-le vers l'intérieur pour le fixer avec le crochet de retenue.
- 4. Installez l'ensemble du dissipateur de chaleur.
- 5. Installez le capot.
- 6. Appliquez les procédures décrites dans Après une intervention à l'intérieur de l'ordinateur.

### Composants de la carte système

L'illustration suivante montre les composants de la carte système.

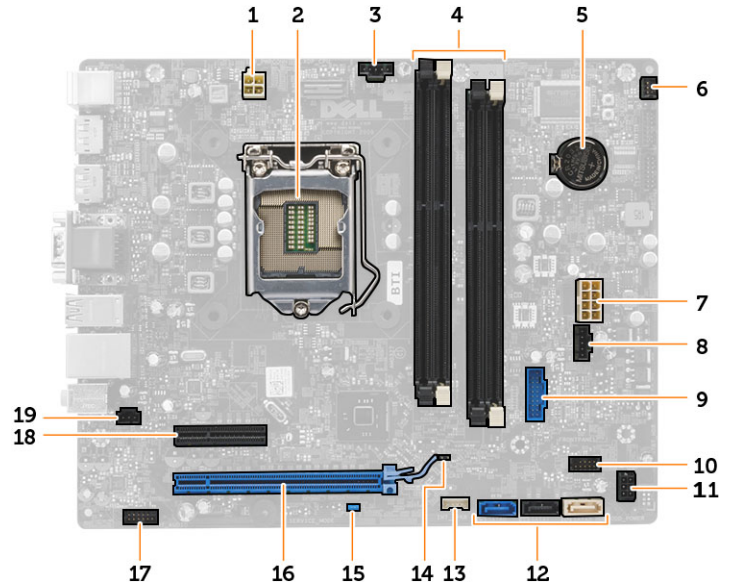

- 1. connecteur d'alimentation
- 2. Support du processeur
- 3. Connecteur du ventilateur
- 4. Connecteurs pour module de mémoire
- 5. pile bouton
- 6. Connecteur de l'interrupteur d'alimentation
- 7. Connecteur de l'alimentation du système
- 8. Connecteur du ventilateur
- 9. connecteur USB 3.0 avant
- 10. connecteur du panneau avant
- 11. connecteur d'alimentation HDD/ODD
- 12. connecteurs SATA
- 13. connecteur du haut-parleur interne
- 14. cavalier de réinitialisation de l'horloge en temps réel (RTCRST)
- 15. cavalier de mot de passe (PSWD)
- 16. connecteur PCI Express x16
- 17. connecteur audio du panneau avant
- 18. connecteur PCI Express x4
- 19. Connecteur pour le commutateur d'intrusion

### <span id="page-30-0"></span>Retrait de la carte système

- 1. Appliquez les procédures décrites dans Avant d'intervenir sur l'ordinateur.
- 2. Retirez :
	- a) le capot
	- b) le cadre avant
	- c) lecteur optique
	- d) le bâti des lecteurs
	- e) memory
	- f) module du dissipateur de chaleur
	- g) cartes d'extension
	- h) Bloc d'alimentation
- 3. Déconnectez tous les câbles de la carte système et écartez les câbles du châssis.
- 4. Retirez les vis de fixation de la carte système au châssis.
- 5. Tournez la vis à tête hexagonale dans le sens des aiguilles d'une montre et retirez la carte système.

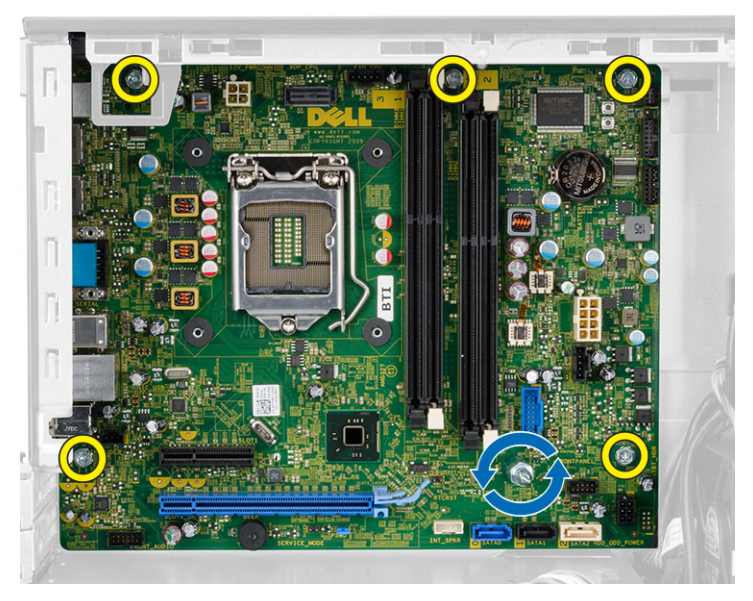

6. Retirez la carte système du châssis.

### Installation de la carte système

- 1. Alignez la carte système sur les connecteurs de port à l'arrière du châssis et placez la carte dans le châssis.
- 2. Serrez les vis de fixation de la carte système au châssis.
- 3. Connectez les câbles à la carte système.
- 4. Installez :
	- a) Bloc d'alimentation
	- b) cartes d'extension
	- c) module du dissipateur de chaleur
	- d) memory
	- e) le bâti des lecteurs
	- f) lecteur optique
- g) le cadre avant
- h) le capot
- 5. Appliquez les procédures décrites dans Après une intervention à l'intérieur de l'ordinateur.

## <span id="page-32-0"></span>Configuration du système

La configuration du système permet de gérer le matériel de l'ordinateur et de définir les options du BIOS. Dans la configuration du système, vous pouvez :

- Changer les paramètres NVRAM après avoir ajouté ou supprimé des matériels.
- Afficher la configuration matérielle du système
- Activer ou désactiver les périphériques intégrés
- Définir les seuils de performance et de gestion de l'alimentation
- Gérer la sécurité de l'ordinateur

### Séquence de démarrage

La séquence de démarrage permet d'ignorer l'ordre des périphériques d'amorçage définis par la configuration du système et de démarrer directement depuis un périphérique donné (lecteur optique ou disque dur, par exemple). Lors du test à la mise sous tension (POST), lorsque le logo Dell s'affiche, vous pouvez :

- Accéder à la configuration du système en appuyant sur la touche <F2>
- Afficher le menu de démarrage à affichage unique en appuyant sur la touche <F12>

Ce menu contient les périphériques depuis lesquels vous pouvez démarrer, y compris l'option des diagnostics. Les options du menu de démarrage sont les suivantes :

- Removable Drive (Unité amovible (si disponible))
- STXXXX Drive (Unité STXXXX)

**REMARQUE :** XXX correspond au numéro d'unité SATA.

- Optical Drive (Lecteur optique)
- Diagnostics

REMARQUE : Si vous choisissez Diagnostics, l'écran ePSA diagnostics (Diagnostics ePSA) s'affiche.

L'écran de séquence de démarrage affiche également l'option d'accès à l'écran System Setup (Configuration du système).

### Touches de navigation

Le tableau suivant répertorie les touches de navigation dans la configuration du système.

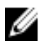

REMARQUE : Pour la plupart des options de configuration du système, les modifications que vous apportées sont enregistrées, mais elles ne sont appliquées qu'au redémarrage de l'ordinateur.

#### <span id="page-33-0"></span>Tableau 1. Touches de navigation

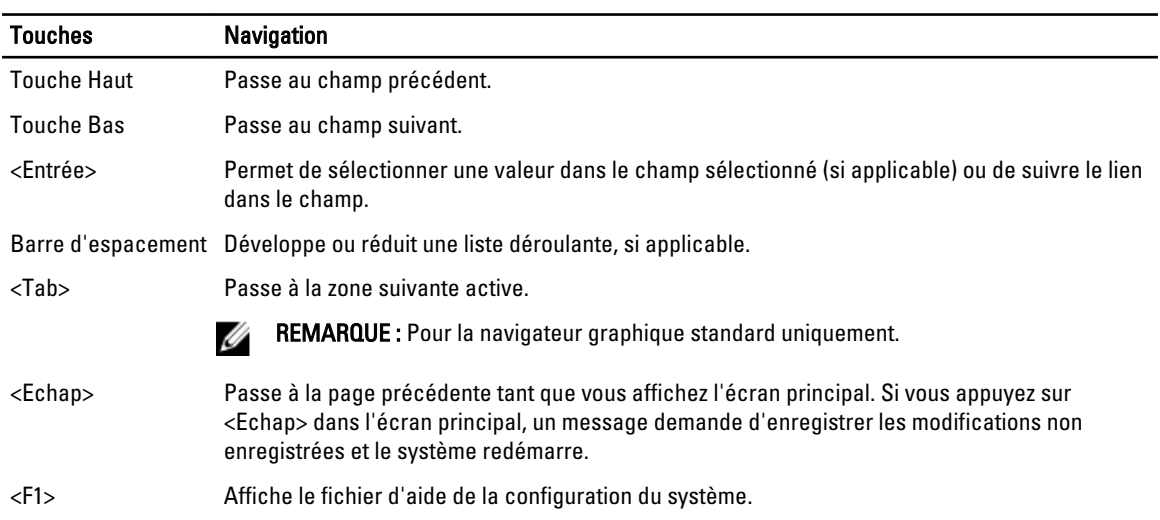

### Options du programme de configuration du système

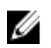

REMARQUE : Selon l'ordinateur et les périphériques installés, les éléments énumérés dans cette section n'apparaissent pas forcément.

#### Tableau 2. Généralités

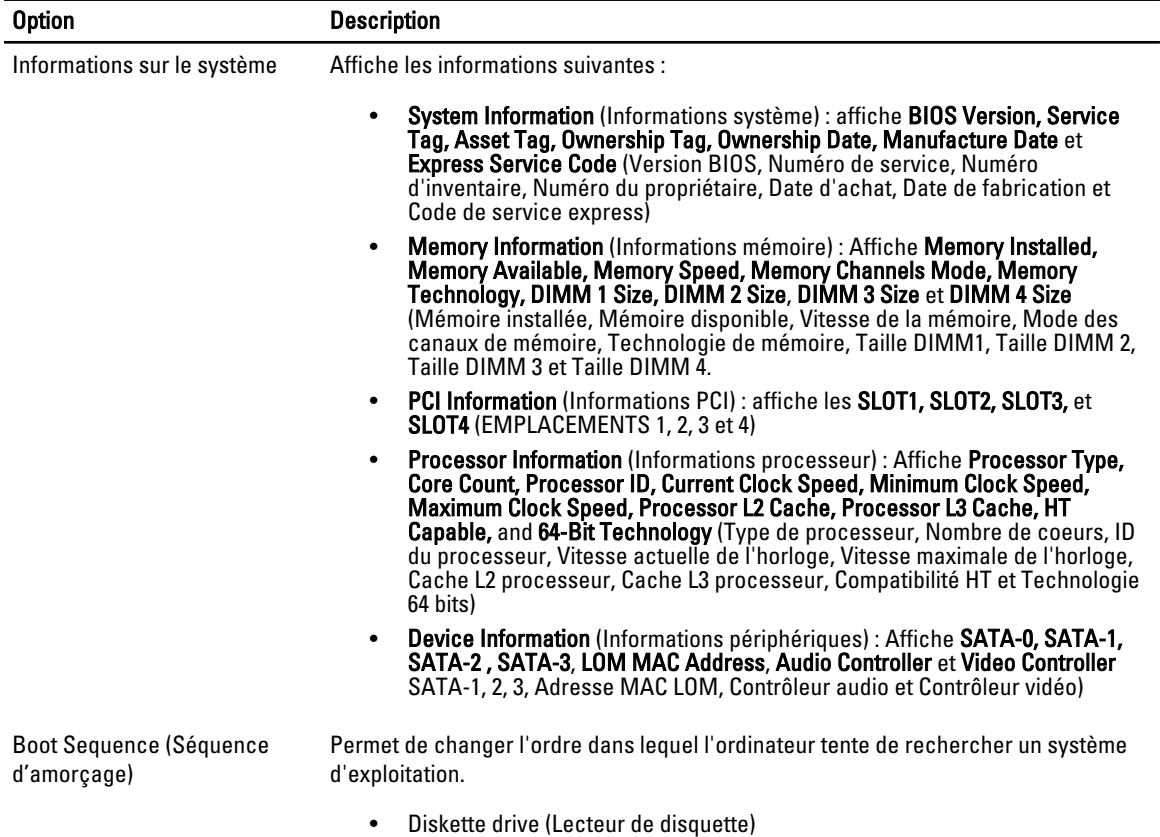

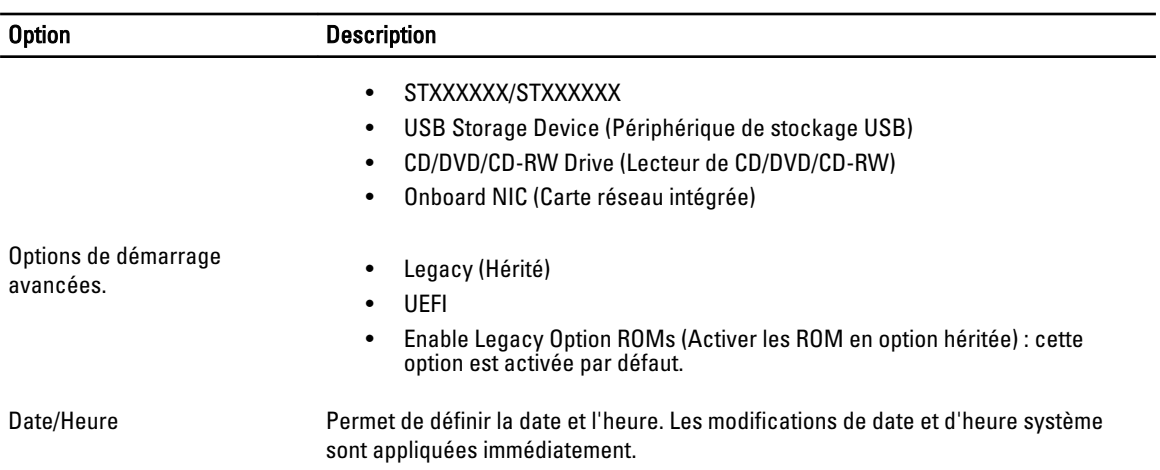

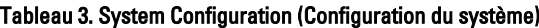

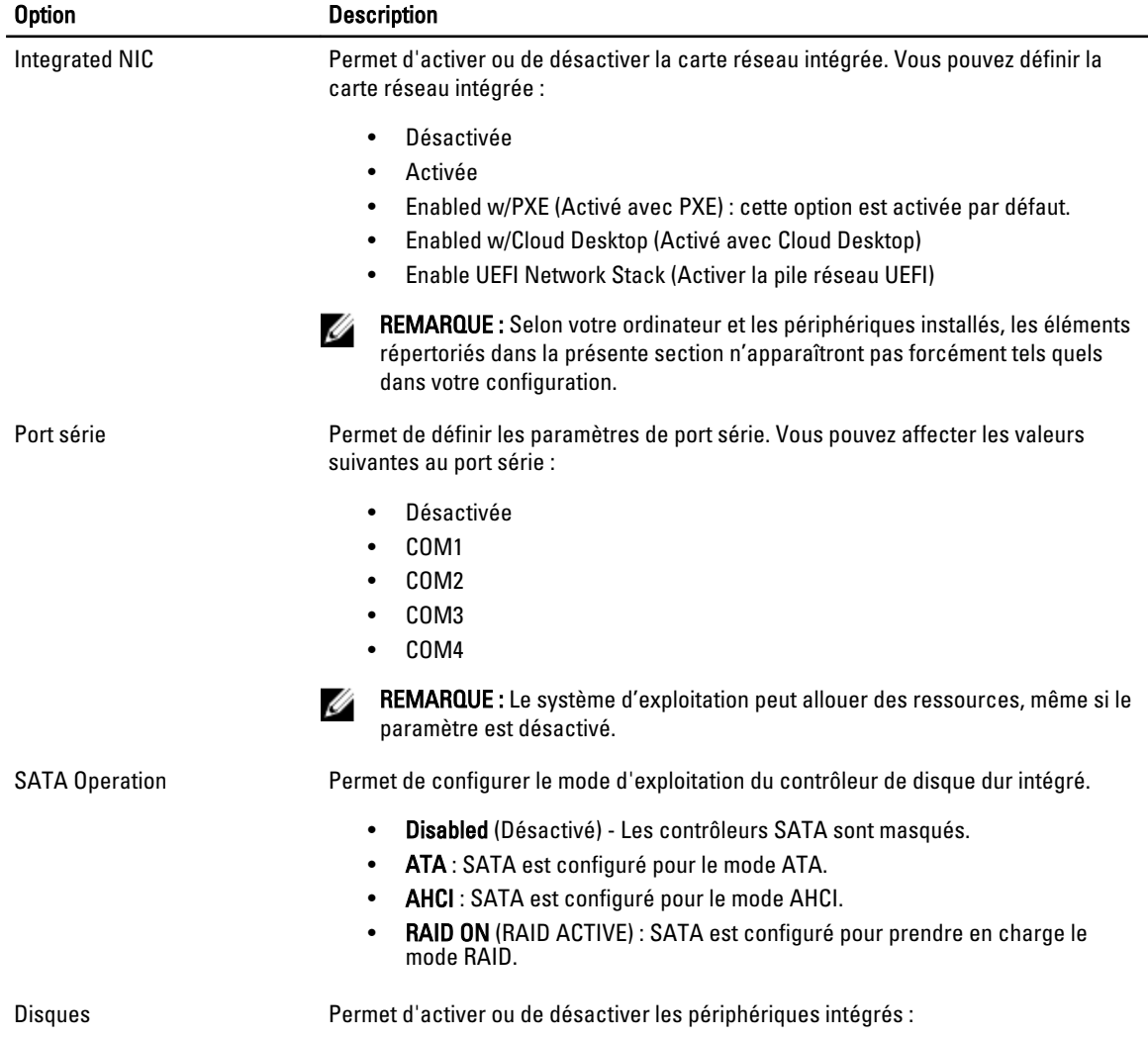

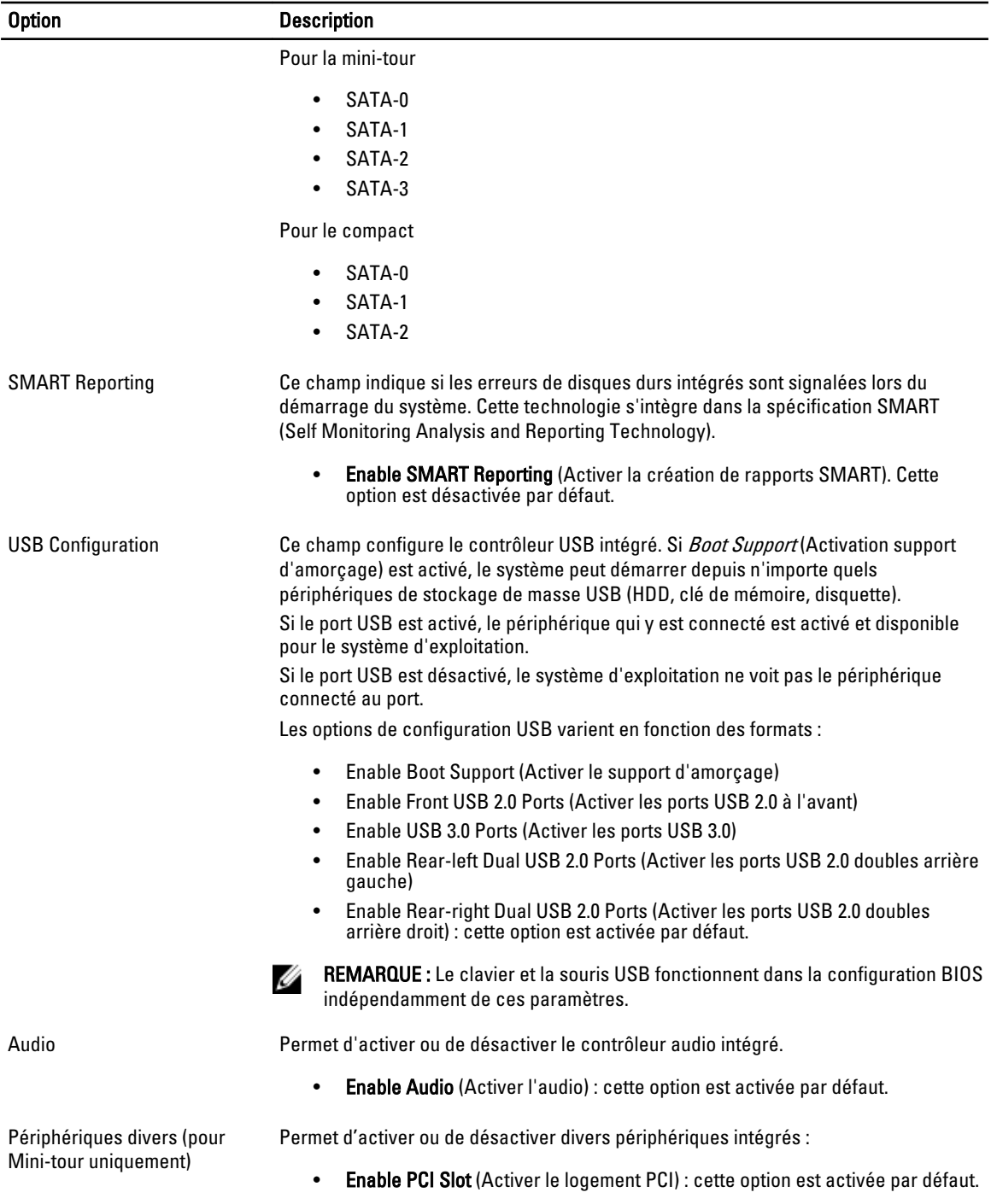

#### Tableau 4. Sécurité

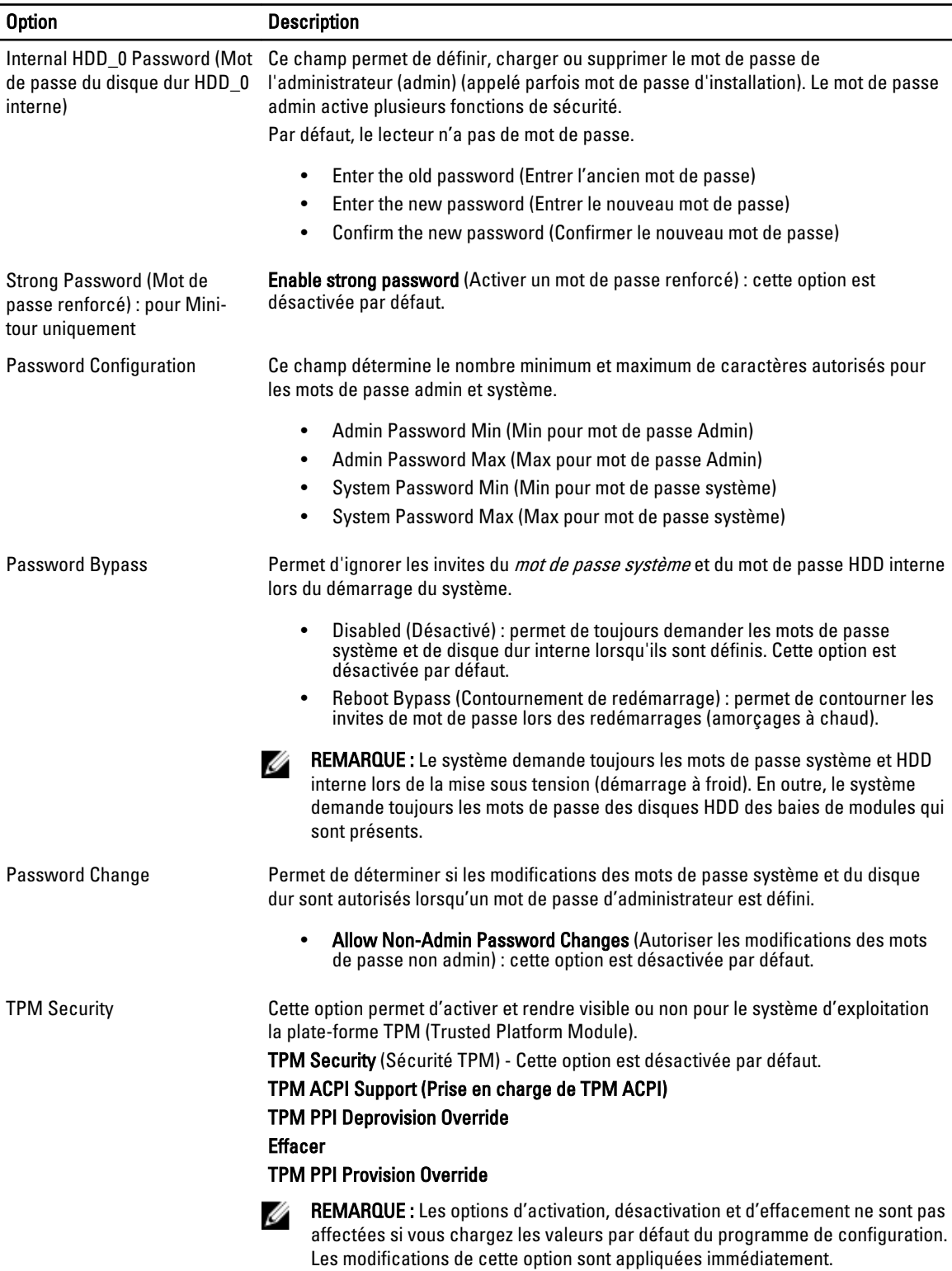

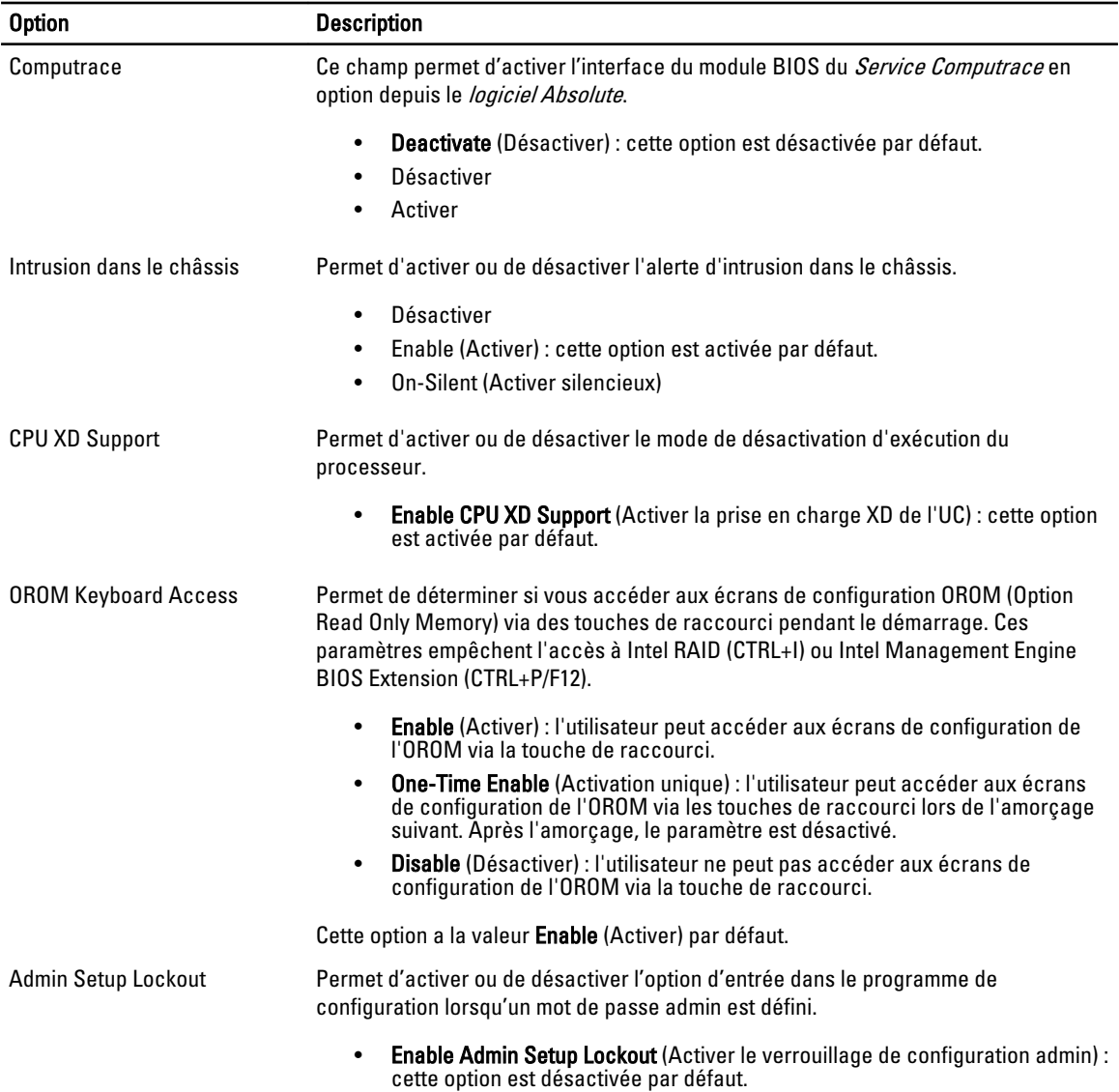

#### Tableau 5. Secure Boot

Secure Boot Enable (Activer Secure Boot) Vous permet d'activer ou de désactiver les options Secure Boot

- Désactiver
- Activer

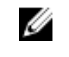

REMARQUE : Pour l'activer, le système doit être en UEFI Boot Mode (mode d'amorçage UEFI) et l'option Enable Legacy Option ROMs (Activer les ROM en option héritée) doit être désactivée.

Expert Key Management (Gestion des clés) Permet de manipuler la clé de sécurité des bases de données uniquement si le système est en Mode personnalisé. L' option Enable Custom Mode (Activer

mode personnalisé) est désactivée par défaut. Les options disponibles sont :

- PK
- KEK
- db
- dbx

Si vous activez le Custom Mode (Mode personnalisé), les options pertinentes pour PK, KEK, db et dbx apparaissent. Les options disponibles sont :

- Save to File (Enregistrer sous un fichier) : enregistre la clé dans un fichier utilisateur sélectionné
- Replace from File (Remplacer par un fichier) : remplace la clé actuelle par une clé obtenue à partir d'un fichier utilisateur sélectionné
- Append from File (Ajouter au fichier) : ajoute une clé à la base de données actuelle à partir d'un fichier utilisateur sélectionné
- Delete (Supprimer) : supprime la clé sélectionné
- Reset All Keys (Réinitialiser toutes les clés) : réinitialise les clés selon les paramètres par défaut
- Supprimer toutes les clés : supprime toutes les clés

REMARQUE : Si vous désactivez le Custom Mode (Mode personnalisé), toutes les modifications effectuées seront effacées et les clés seront restaurées aux paramètres par défaut.

#### Tableau 6. Performances

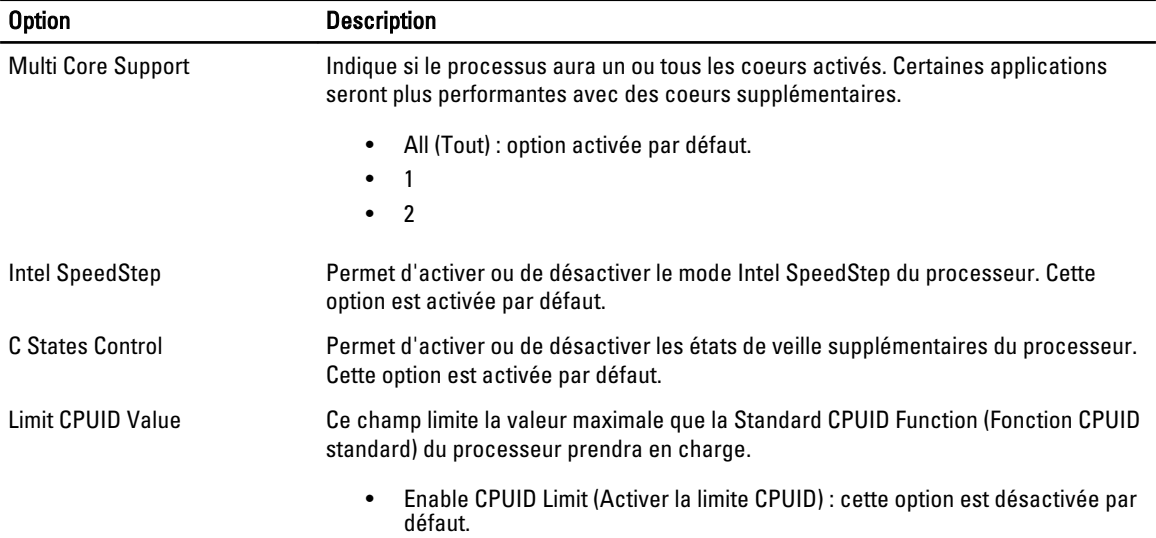

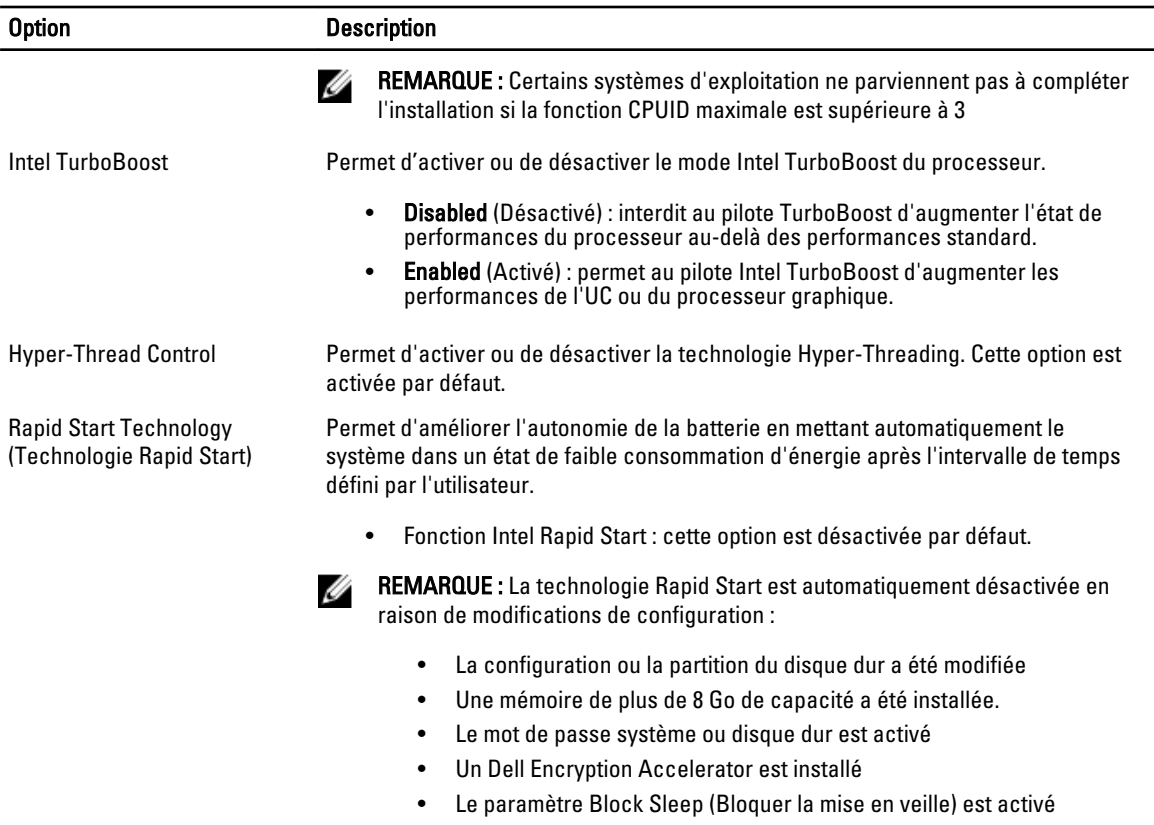

#### Tableau 7. Power Management (Gestion de l'alimentation)

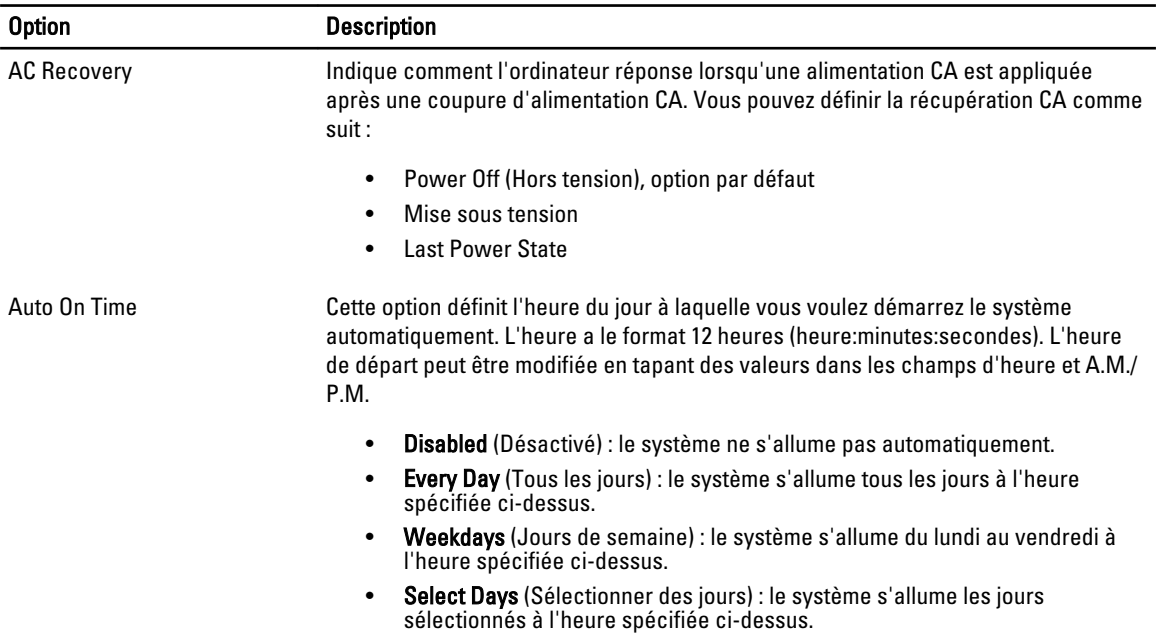

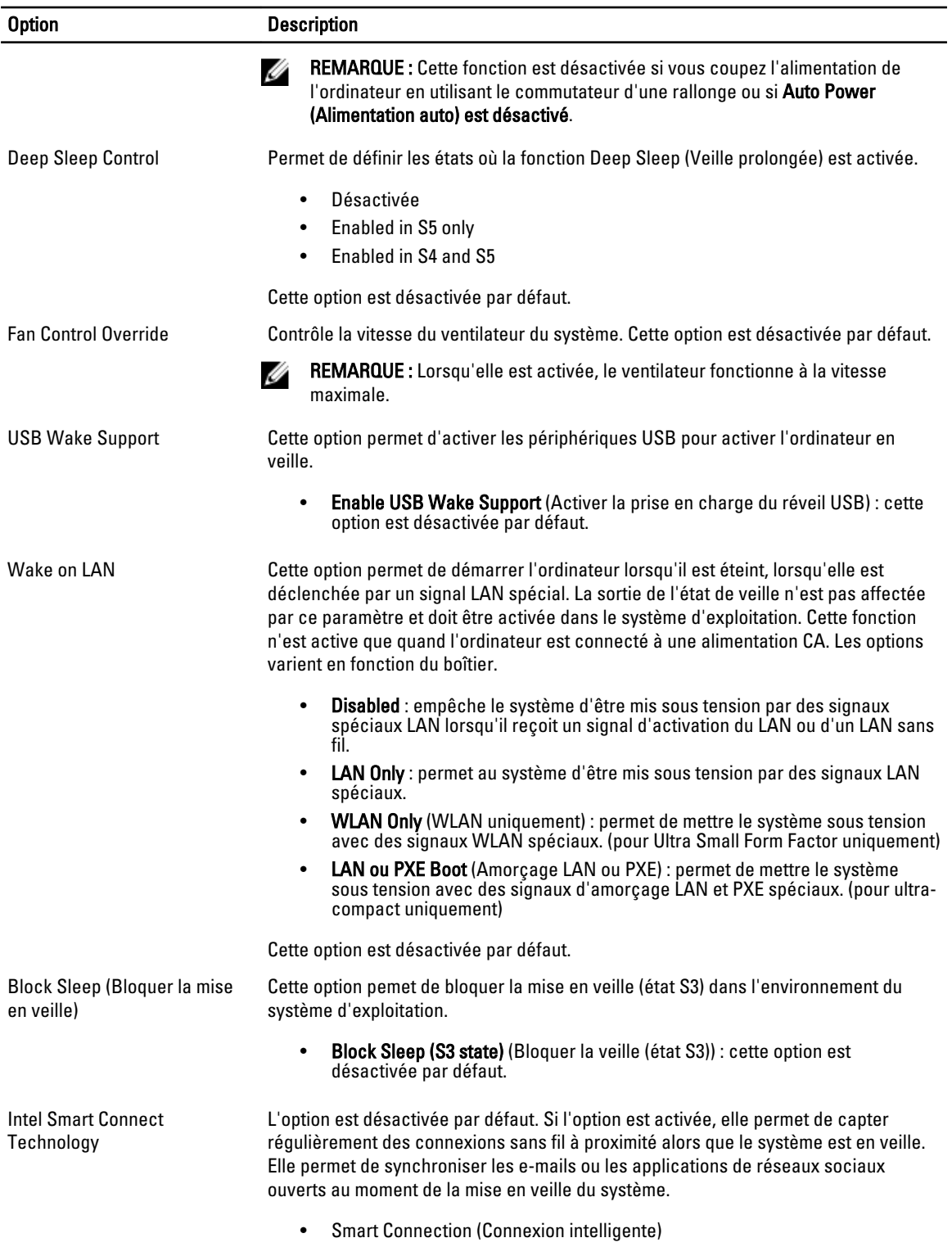

#### Tableau 8. POST Behavior (Comportement du POST)

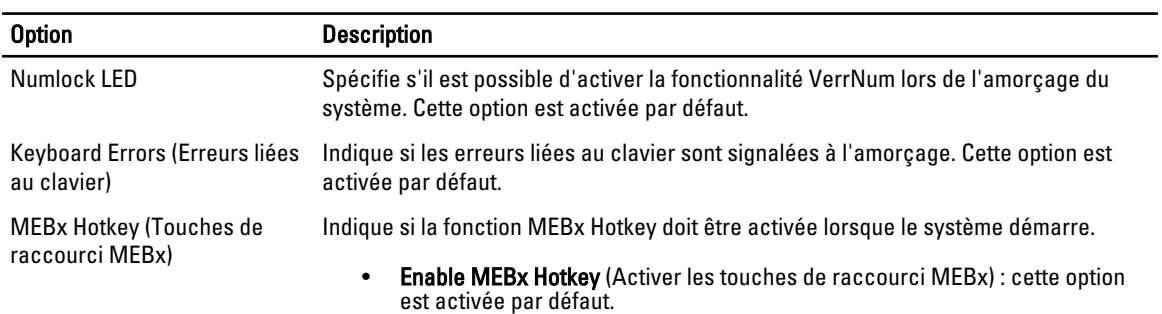

#### Tableau 9. Virtualization Support (Prise en charge de la virtualisation)

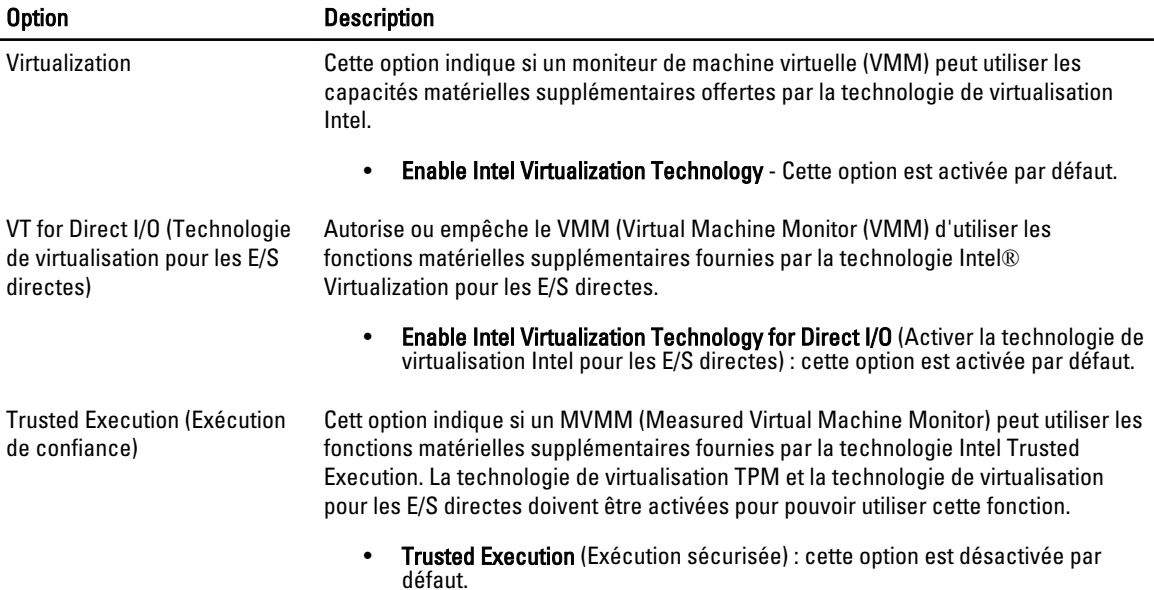

#### Tableau 10. Maintenance (Maintenance)

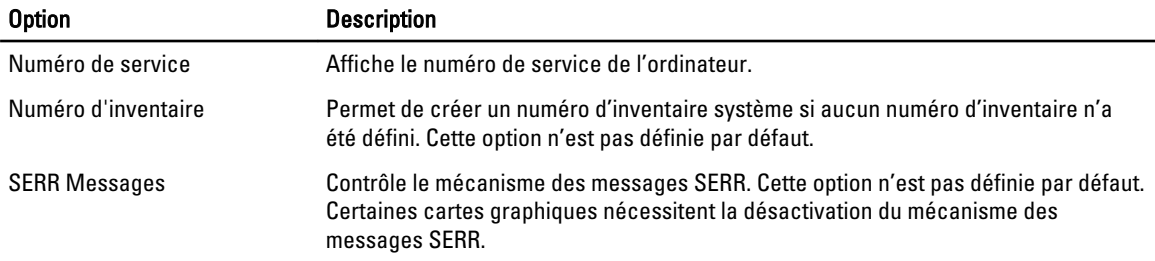

#### Tableau 11. Cloud Desktop

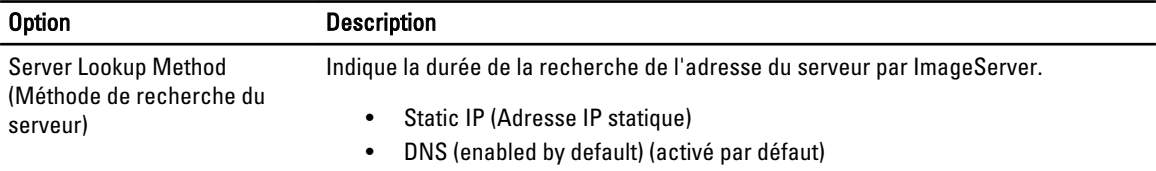

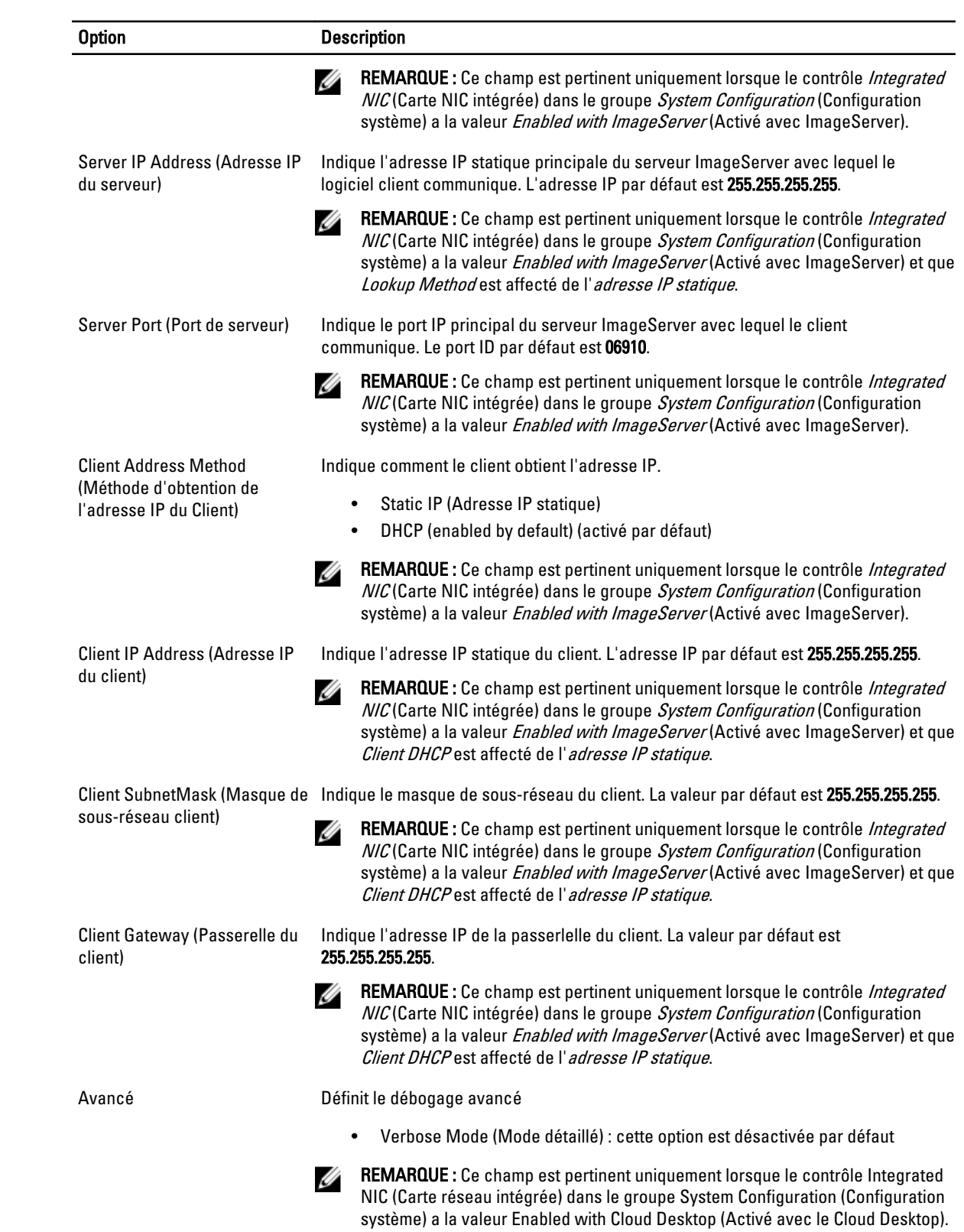

<span id="page-43-0"></span>Tableau 12. Journaux système

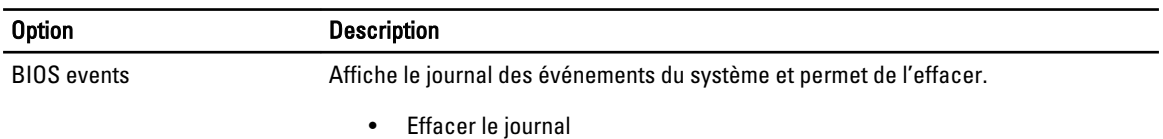

### Mise à jour du BIOS

Il est recommandé de mettre à jour le BIOS (configuration du système) lors du remplacement de la carte système ou lorsqu'une mise à jour est disponible. Pour les ordinateurs portables, vérifiez que la batterie est complètement chargée et que l'ordinateur est connecté au secteur.

- 1. Redémarrez l'ordinateur.
- 2. Rendez-vous sur dell.com/support.
- 3. Si vous disposez du numéro de service ou du numéro de service express de l'ordinateur :

 $\mathbb Z$  REMARQUE : Pour localiser le Numéro de service, cliquez sur Où se trouve mon numéro de service ?

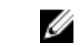

REMARQUE : Si vous ne pouvez pas trouver votre numéro de série, cliquez sur Détecter Service Tag. Suivez les instructions affichées à l'écran.

- 4. Entrez le numéro de service ou le numéro de service express et cliquez sur Submit (Envoyer).
- 5. Si vous ne parvenez pas à trouver le numéro de série, cliquez sur la catégorie de produit de votre ordinateur.
- 6. Choisissez le Type de produit dans la liste.
- 7. Sélectionnez le modèle de votre ordinateur et la page du Support technique de votre ordinateur s'affiche.
- 8. Cliquez sur Drivers & Downloads (Pilotes et téléchargements).
- 9. Dans l'écran de l'application et des pilotes, sous la liste déroulante Operating System (Système d'exploitation), sélectionnez BIOS.
- 10. Identifiez le dernier fichier BIOS et cliquez sur Download File (Télécharger le fichier).
- 11. Sélectionnez le mode de téléchargement préférentiel dans Please select your download method below window (Sélectionner le mode de téléchargement dans la fenêtre ci-dessous) et cliquez sur Download File (Télécharger maintenant).

La fenêtre File Download (Téléchargement de fichier) s'affiche.

- 12. Cliquez sur Save (Enregistrer) pour enregistrer le fichier sur l'ordinateur.
- 13. Cliquez sur Run (Exécuter) pour installer les paramètres BIOS actualisés sur l'ordinateur. Suivez les instructions qui s'affichent.

### Positions des cavaliers

Pour changer un cavalier, retirez-le et placez-le avec précaution dans l'emplacement indiqué sur la carte système. Le tableau suivant répertorie les positions des cavaliers de la carte système.

#### Tableau 13. Positions des cavaliers

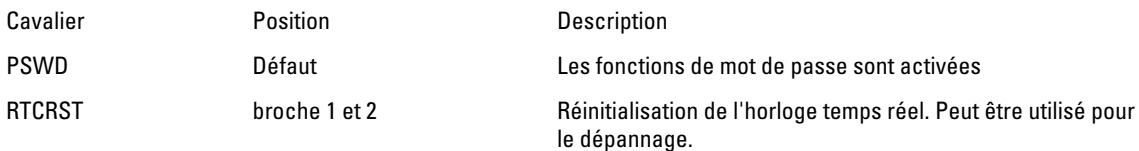

### <span id="page-44-0"></span>Mots de passe du système et de configuration

Vous pouvez définir un mot de passe système et un mot de passe de configuration pour protéger l'ordinateur.

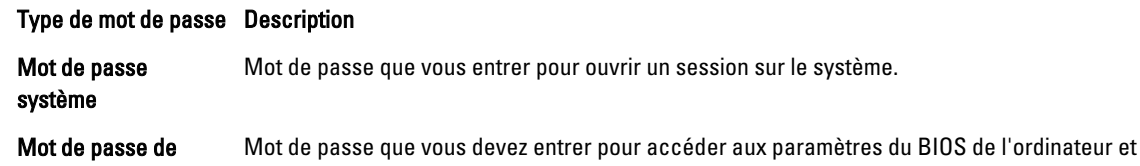

configuration

les changer.

#### PRÉCAUTION : Les fonctions de mot de passe fournissent un niveau de sécurité de base pour les données de l'ordinateur.

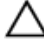

Ø

PRÉCAUTION : N'importe quel utilisateur peut accéder aux données de l'ordinateur s'il n'est pas verrouillé et qu'il est laissé sans surveillance.

REMARQUE : L'ordinateur est fourni avec la fonction de mot de passe système et de configuration désactivée.

#### Définition d'un mot de passe système et d'un mot de passe de configuration

Vous pouvez définir un nouveau mot de passe système et/ou mot de passe de configuration ou changer un mot de passe système et/ou mot de passe de configuration uniquement lorsque l'état de mot de passe est Déverrouillé. Si l'état de mot de passe est Verrouillé, vous ne pouvez pas changer le mot de passe système.

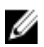

REMARQUE : Si le cavalier des mots de passe est désactivé, le mot de passe système et le mot de passe de configuration sont supprimés et vous n'avez pas à fournir de mot de passe système pour ouvrir une session.

Pour entrer dans une configuration système, appuyez sur <F2> immédiatement après la mise sous tension ou un redémarrage.

1. Dans l'écran System BIOS (BIOS du système) ou System Setup (Configuration du système) sélectionnez System Security (Sécurité du système) et appuyez sur <Entrée>.

L'écran System Security s'affiche.

- 2. Dans l'écran System Security, vérifiez que Password Status est Unlocked.
- 3. Sélectionnez System Password, entrez le mot de passe du système et appuyez sur <Entrée> ou la touche <Tab>. Suivez les instructions pour définir le mot de passe système :
	- Un mot de passe peut contenir jusqu'à 32 caractères.
	- Le mot de passe peut contenir des nombres de 0 à 9.
	- Seules les minuscules sont acceptées.
	- Seuls les caractères spéciaux suivants sont valides : espace,  $(1)$ ,  $(+)$ ,  $(1)$ ,  $(-)$ ,  $(1)$ ,  $(1)$ ,  $(1)$ ,  $(1)$ ,  $(1)$ ,  $(1)$ ,  $(2)$ ,  $(2)$ ,  $(3)$ ,  $(5)$ ,  $(6)$ ,  $(7)$ ,  $(8)$ ,  $(9)$ ,  $(1)$ ,  $(2)$ ,  $(3)$ ,  $(5)$ ,  $(6)$ ,

Entrez de nouveau le mot de passe lorsqu'un message le demande.

- 4. Tapez le mot de passe système que vous avez entré précédemment et cliquez sur OK.
- 5. Sélectionnez Setup Password, tapez le mot de passe système et appuyez sur <Entrée> ou la touche <Tab>. Un message demande de retaper le mot de passe de configuration.
- 6. Tapez le mot de passe de configuration que vous avez entré précédemment et cliquez sur OK.
- 7. Appuyez sur <Echap> ; un message demande d'enregistrer les modifications.
- 8. Appuyez sur <Y> pour les enregistrer.

<span id="page-45-0"></span>L'ordinateur redémarrage.

#### Suppression ou modification d'un mot de passe système et/ou de configuration

Vérifiez que l'état de mot de passe est Déverrouillé (dans la configuration du système) avant de supprimer ou de changer un mot de passe système et/ou de configuration. Vous ne pouvez pas supprimer ou changer un mot de passe système et/ou de configuration si l'état de mot de passe est Déverrouillé.

Pour entrer dans la configuration du système, appuyez sur <F2> immédiatement après la mise sous tension ou un redémarrage.

1. Dans l'écran System BIOS (BIOS du système) ou System Setup (Configuration du système), sélectionnez System Security (Sécurité du système) et appuyez sur <Entrée>.

L'écran System Security s'affiche.

- 2. Dans l'écran System Security, vérifiez que l'état de mot de passe est Déverrouillé.
- 3. Sélectionnez System Password, modifiez ou supprimez le mot de passe système existant et appuyez sur <Entrée> ou la touche <Tab>.
- 4. Sélectionnez Setup Password, modifiez ou supprimez le mot de passe de configuration existant et appuyez sur <Entrée> ou la touche <Tab>.

**EMARQUE :** Si vous changez le mot de passe système et/ou le mot de passe de configuration, entrez de nouveau le nouveau mot de passe lorsqu'un message le demande. Si vous supprimez l'un ou l'autre des mots de passe ou les deux, confirmez la suppression quand un message le demande.

- 5. Appuyez sur <Echap> ; un message demande d'enregistrer les modifications.
- 6. Appuyez sur <Y> pour les enregistrer et quitter la configuration du système. L'ordinateur redémarrage.

#### Désactivation d'un mot de passe système

Les fonctions de sécurité du logiciel du système contiennent un mot de passe système et un mot de passe de configuration. Le cavalier des mots de passe désactive le ou les mots de passe utilisés.

REMARQUE : Vous pouvez également procéder comme suit pour désactiver un mot de passe oublié.

- 1. Suivez les procédures dans Avant une intervention dans l'ordinateur.
- 2. Retirez le capot.

Ø

- 3. Identifiez le cavalier PSWD sur la carte système.
- 4. Retirez le cavalier PSWD de la carte système.

REMARQUE : Les mots de passe existants ne sont pas activés (effacés) tant que l'ordinateur démarre sans le cavalier.

5. Installez le capot.

**EMARQUE :** Si vous définissez un nouveau mot de passe système et/ou de configuration avec le cavalier PSWD installé, le système désactive le ou les nouveaux mots de passe lors du redémarrage suivant.

- 6. Connectez l'ordinateur au secteur et mettez-le sous tension.
- 7. Mettez l'ordinateur hors tension et déconnectez le cable d'alimentation du secteur.
- 8. Retirez le capot.
- 9. Replacez le cavalier PSWD sur la carte système.
- 10. Installez le capot.
- 11. Suivez les procédures dans Après une intervention dans l'ordinateur.
- 12. Mettez l'ordinateur sous tension.
- 13. Accédez à la configuration du système et définissez un nouveau mot de passe système ou de configuration. Voir Définition d'un mot de passe système.

## <span id="page-48-0"></span>**Diagnostics**

En cas de problème avec l'ordinateur, exécutez les diagnostics ePSA avant de contacter l'assistance technique de Dell. Les diagnostics visent à tester le matériel de l'ordinateur sans équipement supplémentaire ou risque de perte de données. Si vous ne parvenez pas à résoudre le problème vous-même, le personnel de maintenance et d'assistance peut utiliser les résultats des diagnostics pour vous aider à le résoudre.

### Diagnostisc ePSA (Enhanced Pre-Boot System Assessment)

Les diagnostics ePSA (également appelés diagnostics système) vérifient complètement le matériel. ePSA est intégré au BIOS et il est démarré par le BIOS en interne. Les diagnostics système intégrés fournissent des options pour des périphériques ou des groupes de périphériques spécifiques pour :

- Exécuter des tests automatiquement ou dans un mode interactif
- Répéter les tests
- Afficher ou enregistrer les résultats des tests
- Exécuter des tests rigoureux pour présentent des options de tests supplémentaires pour fournir des informations complémentaires sur un ou des périphériques défaillants
- Afficher des messages d'état qui indiquent si les tests ont abouti
- Afficher des messages d'erreur qui indiquent les problèmes détectés au cours des tests
- PRÉCAUTION : Utilisez les diagnostics système pour tester l'ordinateur. L'utilisation de ce programme avec d'autres ordinateurs peut générer des résultats non valides ou des messages d'erreur.

REMARQUE : Certains tests de périphériques nécessitent l'interaction de l'utilsateur. Veillez à toujours être à côté Ø de l'ordinateur lorsque vous exécutez les tests de diagnostic.

- 1. Mettez l'ordinateur sous tension.
- 2. Lorsque l'ordinateur démarre, appuyez sur la touche <F12> lorsque le logo Dell apparaît.
- 3. Dans l'écran du menu de démarrage, sélectionnez l'option Diagnostics.

La fenêtre Enhanced Pre-boot System Assessment s'affiche avec la liste de tous les périphériques détectés sur l'ordinateur. Le programme de diagnostics lance les tests sur tous les périphériques détectés.

- 4. Si vous voulez lancer un test de diagnostic sur un périphérique donné, appuyez sur <Echap> ; cliquez sur Yes (Oui) pour arrêter le test de diagnostic.
- 5. Sélectionnez le périphérique dans le panneau de gauche et cliquez sur Run Tests (Exécuter les tests).
- 6. En cas de problèmes, des codes d'erreur s'affichent.

Notez les codes d'erreur et contactez Dell.

## <span id="page-50-0"></span>Dépannage de l'ordinateur

Vous pouvez dépanner l'ordinateur en utilisant les indicateurs, tels que les voyants de diagnostic, les bips et les messages d'erreur lors de l'utilisation de l'ordinateur.

### Diagnostics par le voyant d'alimentation

Le voyant du bouton d'alimentation situé à l'avant du châssis fonctionne également comme voyant de diagnostic bicolore. Le voyant de diagnostic n'est actif et visible que pendant l'auto-test au démarrage POST (Power-On Self-Test). Dès que le système d'exploitation commence à se charger, il n'est plus visible.

Schéma de clignotement du voyant orange. Le schéma est 2 ou 3 éclairs suivis d'une pause, puis d'un nombre x d'éclairs, jusqu'à sept. Le schéma répété est indiqué par une longue pause au milieu. Par exemple 2, 3 = 2 éclairs oranges, pause courte, 3 éclairs oranges suivis d'une longue pause, puis répétition.

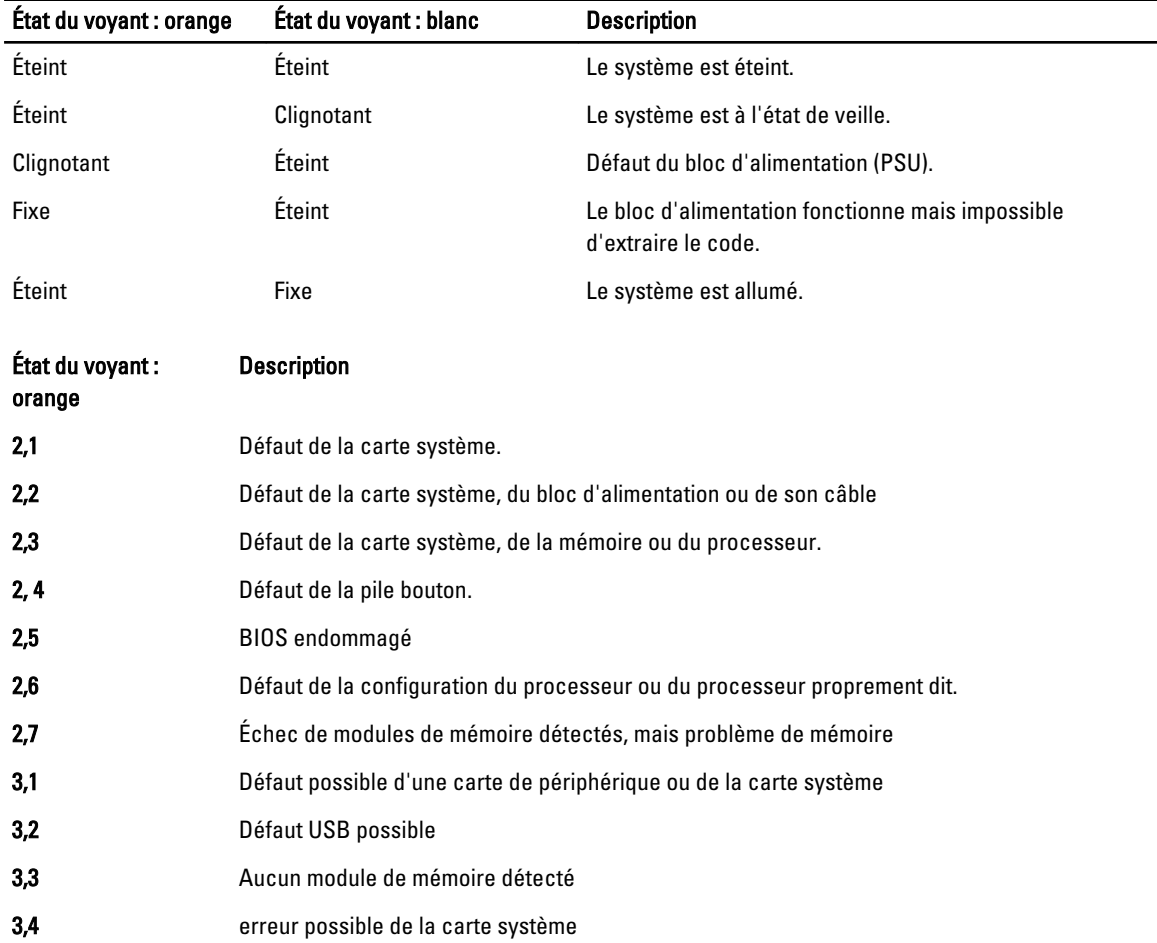

#### Tableau 14. Diagnostics par le voyant d'alimentation

<span id="page-51-0"></span>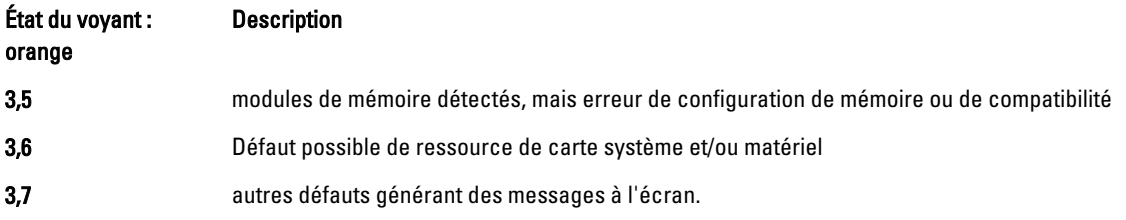

### Codes de bips

L'ordinateur peut émettre des bips au cours du démarrage si l'écran n'affiche pas d'erreurs ou des problèmes. Ces séries de bips, appelées codes de bips, identifient divers problèmes. Le délai entre chaque bip est de 300 ms, de 3 secondes entre un groupe de bips et le son du bip dure 300 ms. Après chaque bip et chaque groupe de bips, le BIOS doit détecter si l'utilisateur appuie sur le bouton d'alimentation. Dans ce cas, le BIOS sort de la boucle et exécute le processus de démarrage normal et alimente le système.

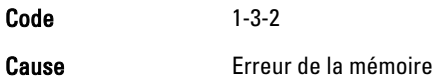

### Messages d'erreur

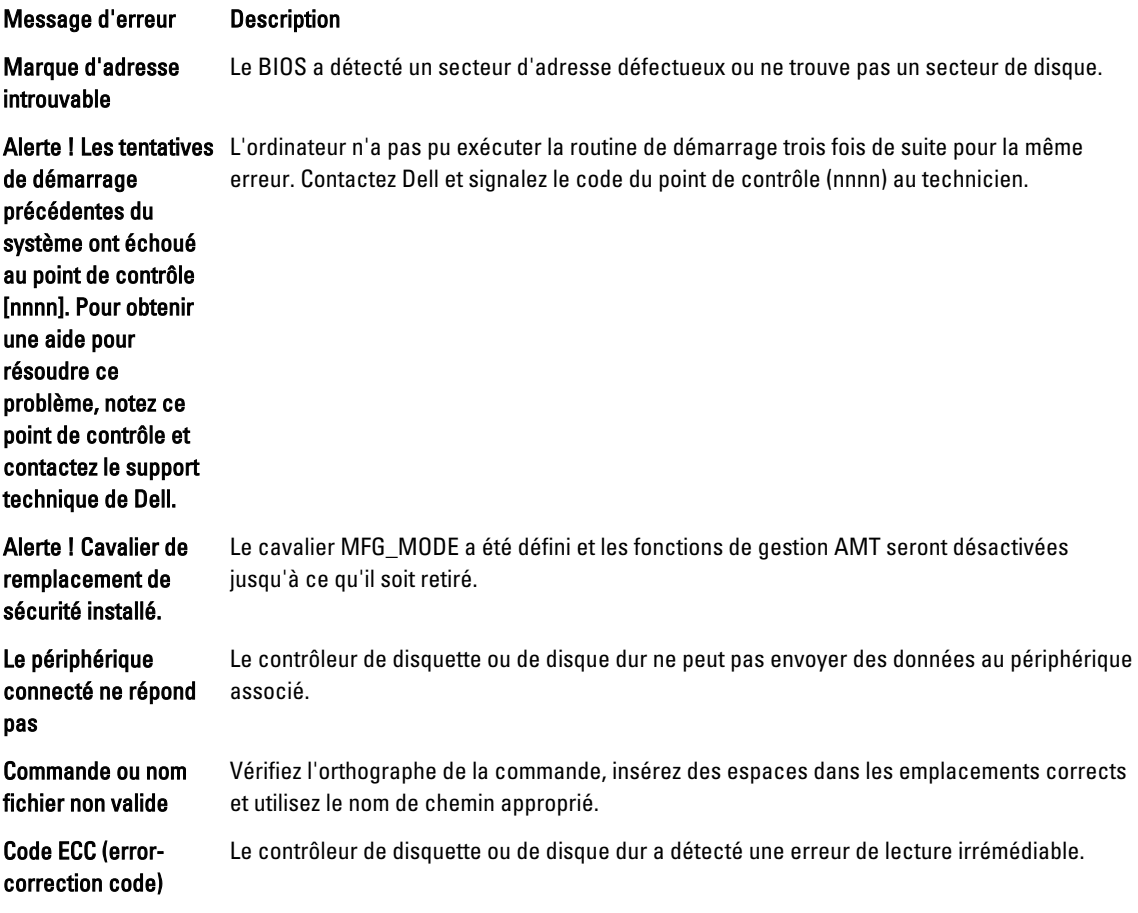

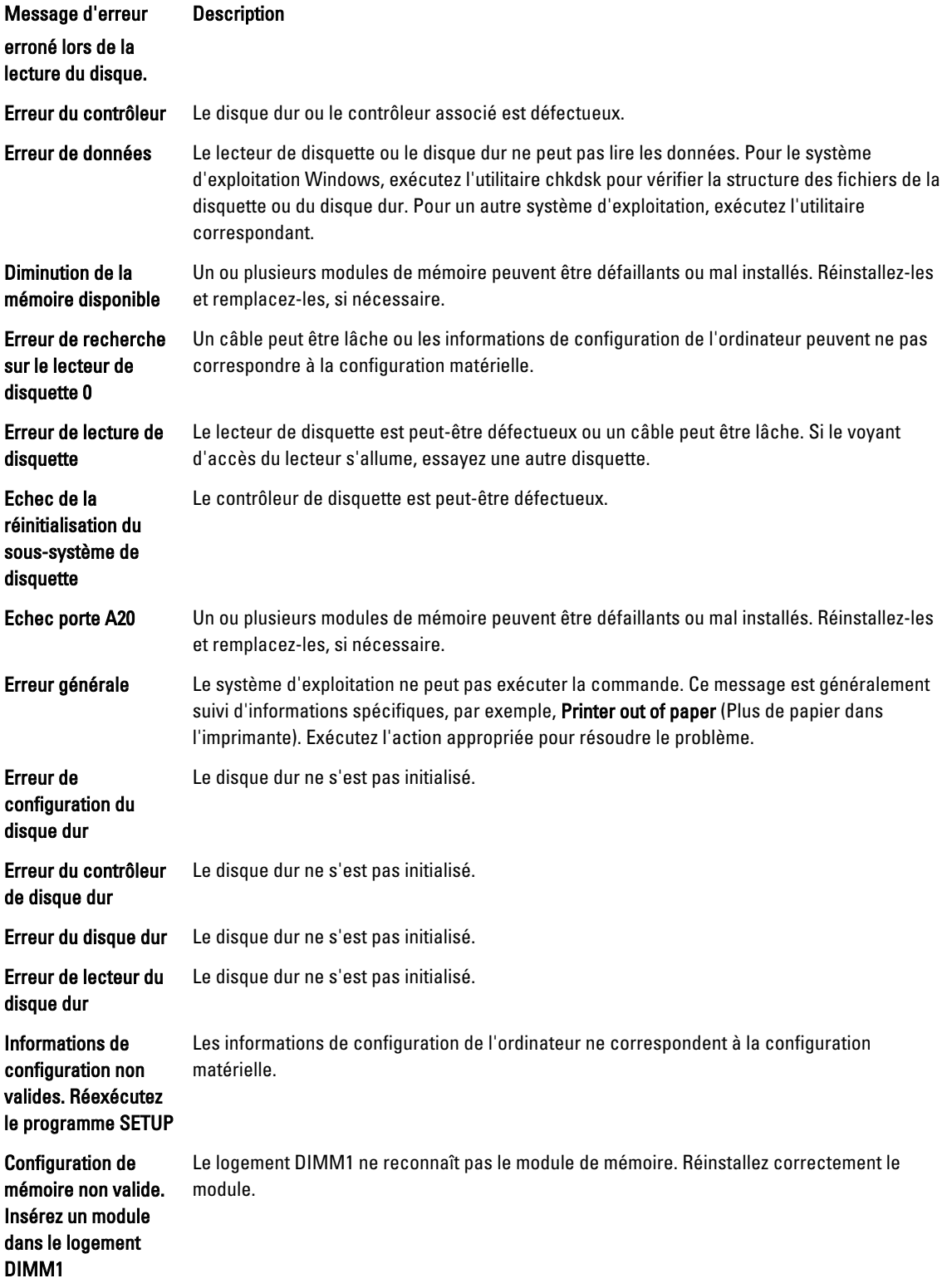

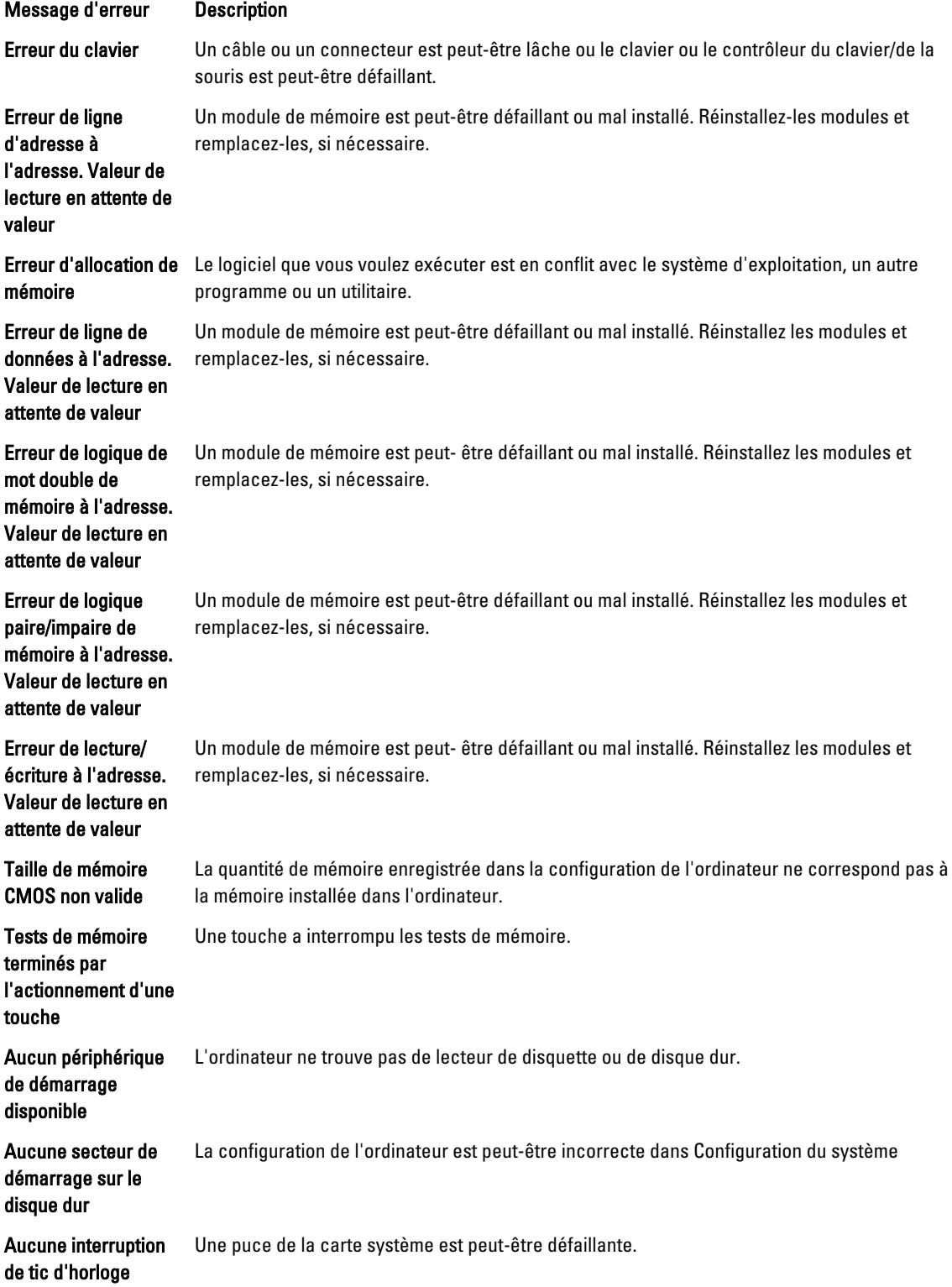

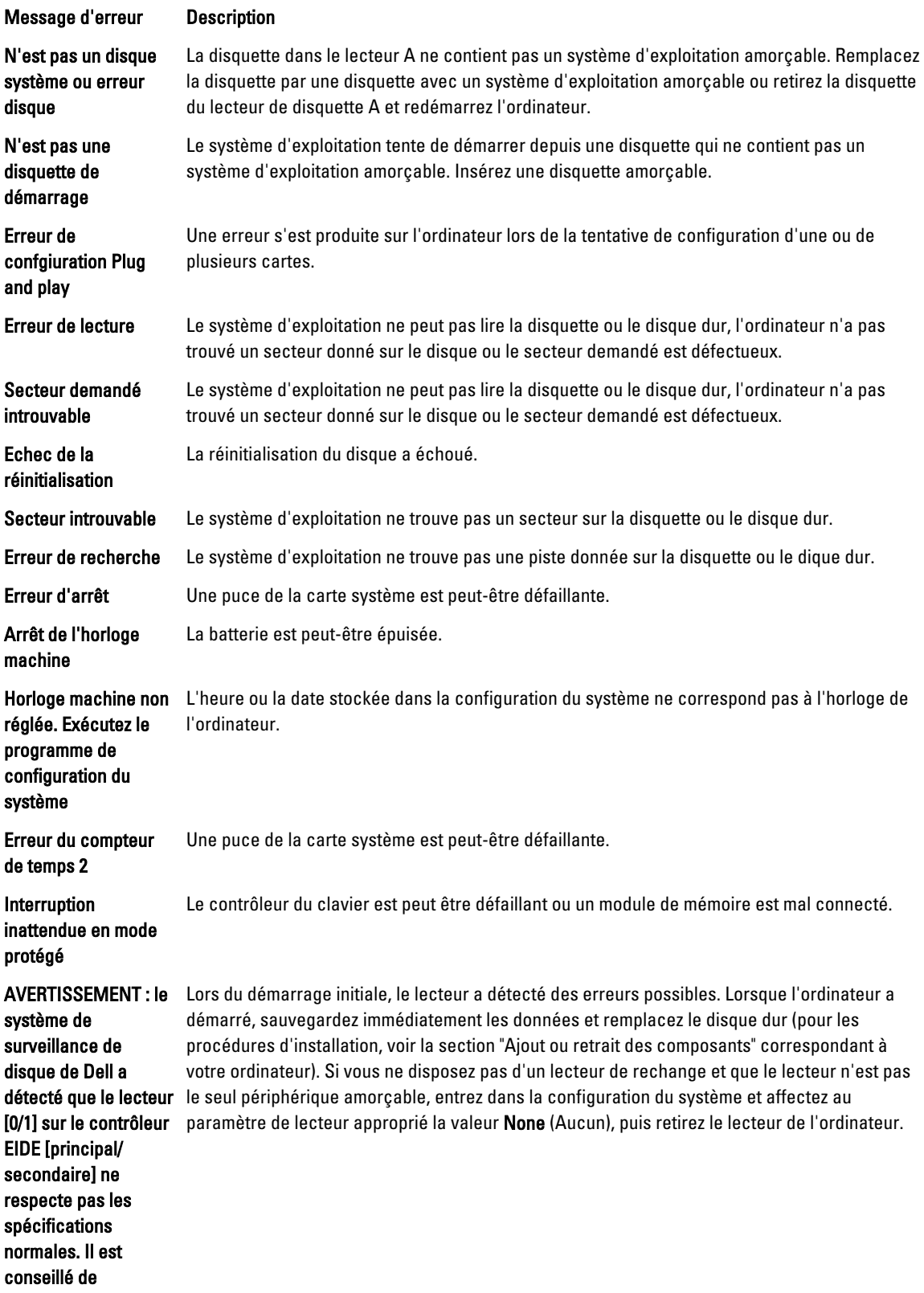

#### Message d'erreur Description

sauvegarder immédiatement les données et de remplacer le disque dur en appelant le support technique de Dell.

Erreur d'écriture Le système d'exploitation ne peut pas lire la disquette ou le disque dur.

Erreur d'écriture sur le lecteur sélectionné Le système d'exploitation ne peut pas lire la disquette ou le disque dur.

## <span id="page-56-0"></span>**Caractéristiques**

REMARQUE : Les offres peuvent varier en fonction de la région. Pour plus d'informations sur la configuration de

l'ordinateur, cliquez sur Démarrer. (icône Démarrer) → Aide et support, puis sélectionnez l'option permettant d'afficher les informations sur l'ordinateur.

#### Tableau 15. Processeur

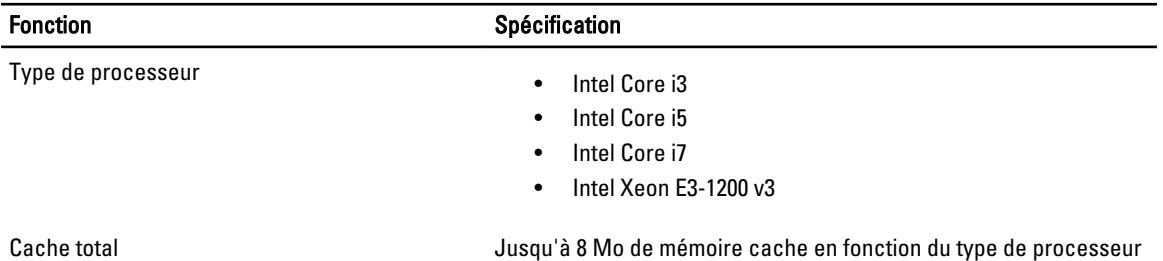

#### Tableau 16. Mémoire

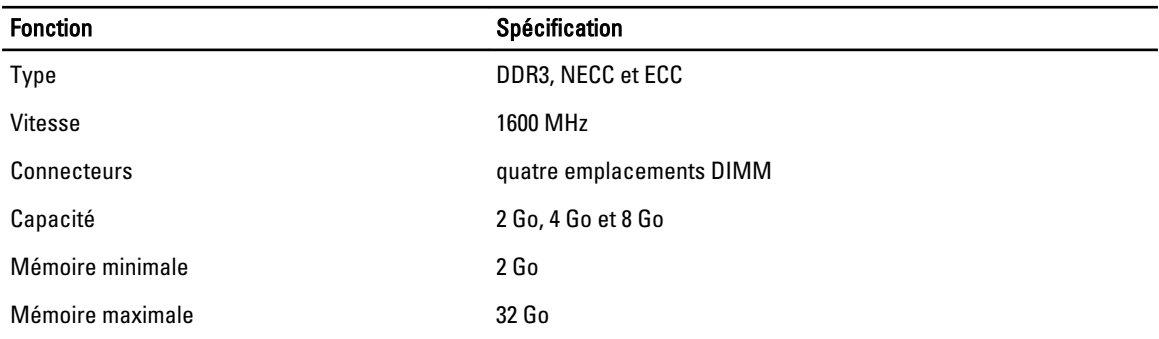

#### Tableau 17. Vidéo

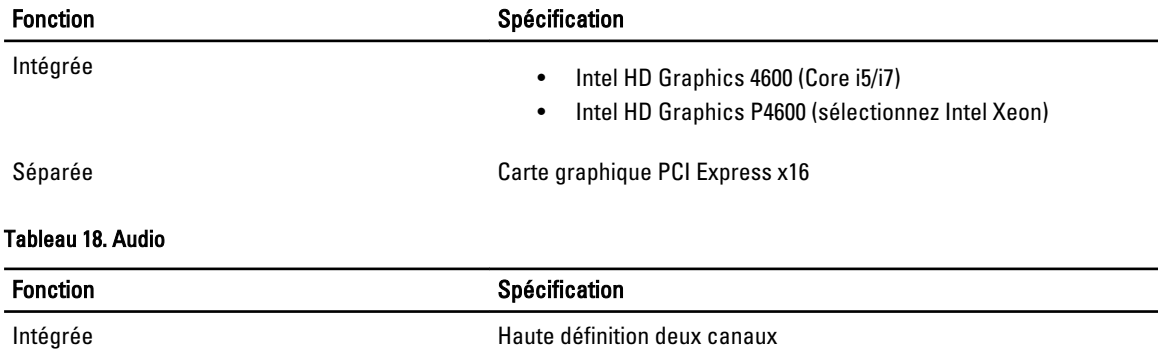

#### Tableau 19. Network (Réseau)

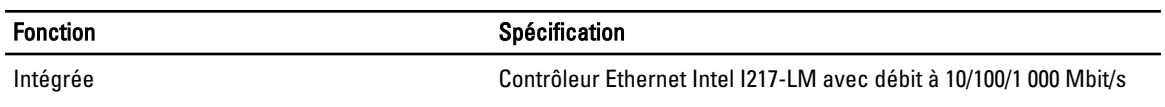

#### Tableau 20. Informations sur le système

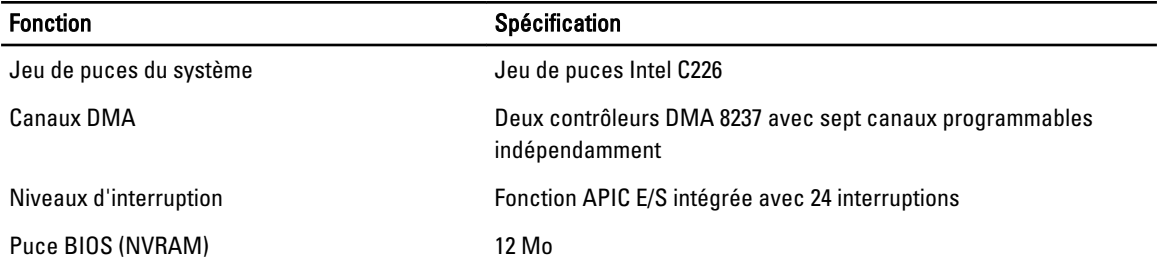

#### Tableau 21. Bus d'extension

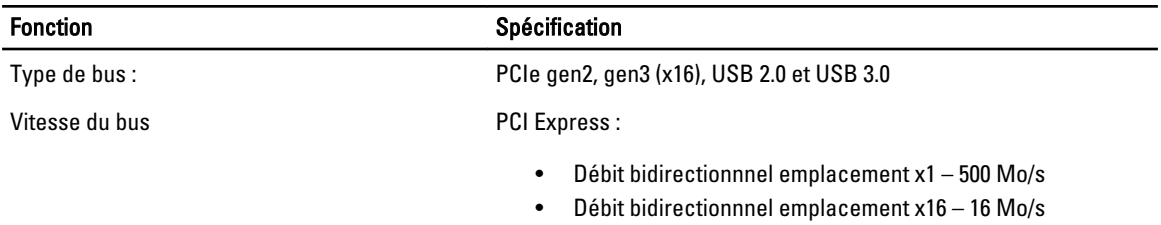

SATA: 1,5 Gbps, 3 Gbps et 6 Gbps

#### Tableau 22. Cartes

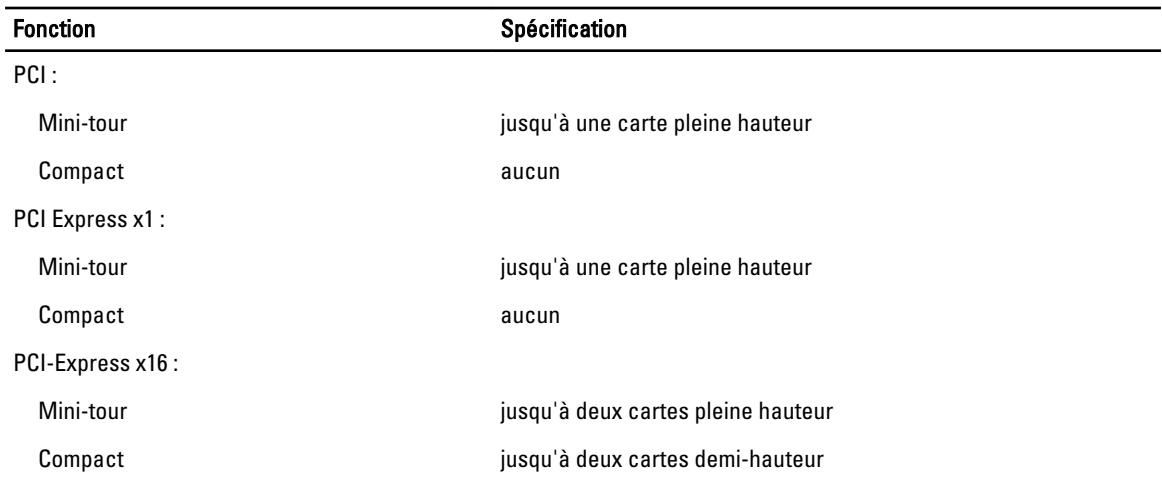

#### Tableau 23. Disques

Fonction Spécification

Accessibles depuis l'extérieur (baies de lecteurs 5,25'')

Mini-tour Deux

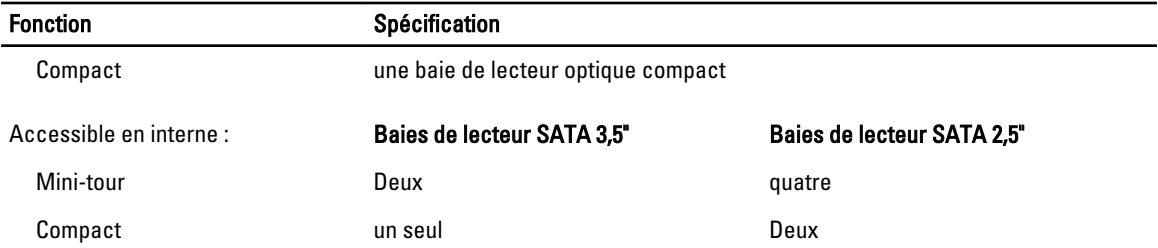

#### Tableau 24. Connecteurs externes

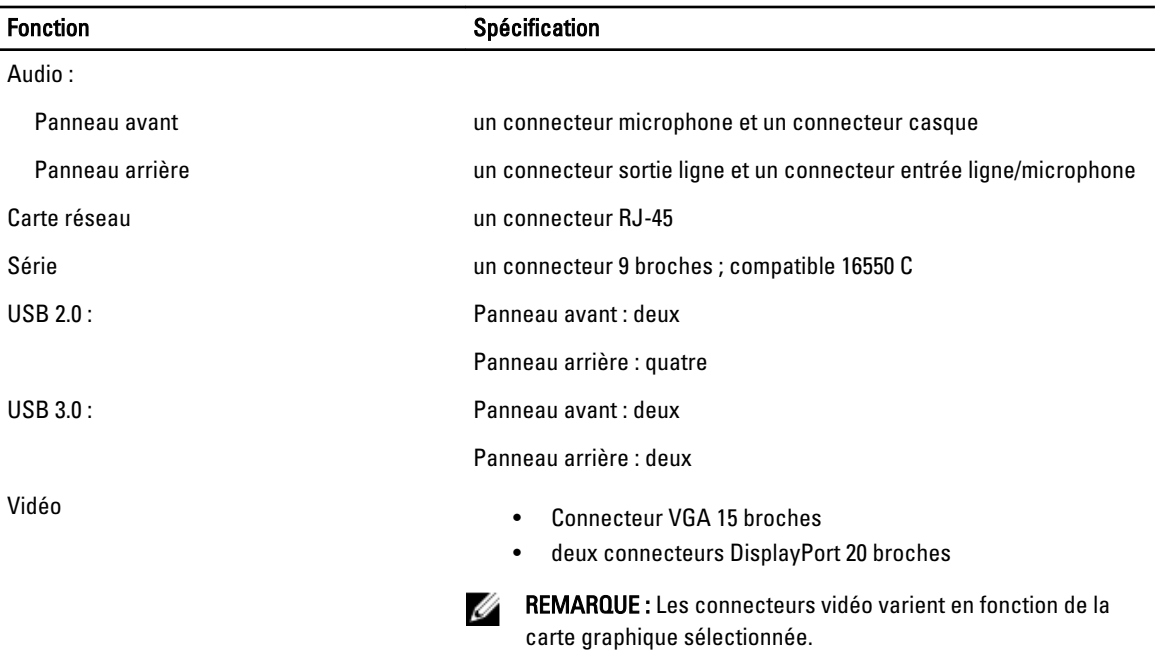

#### Tableau 25. Connecteurs internes

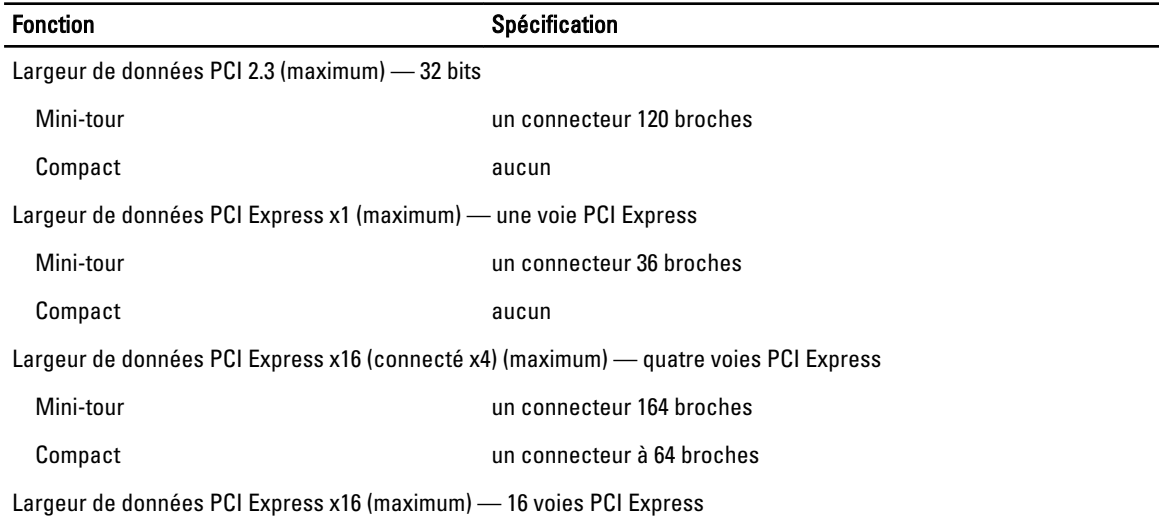

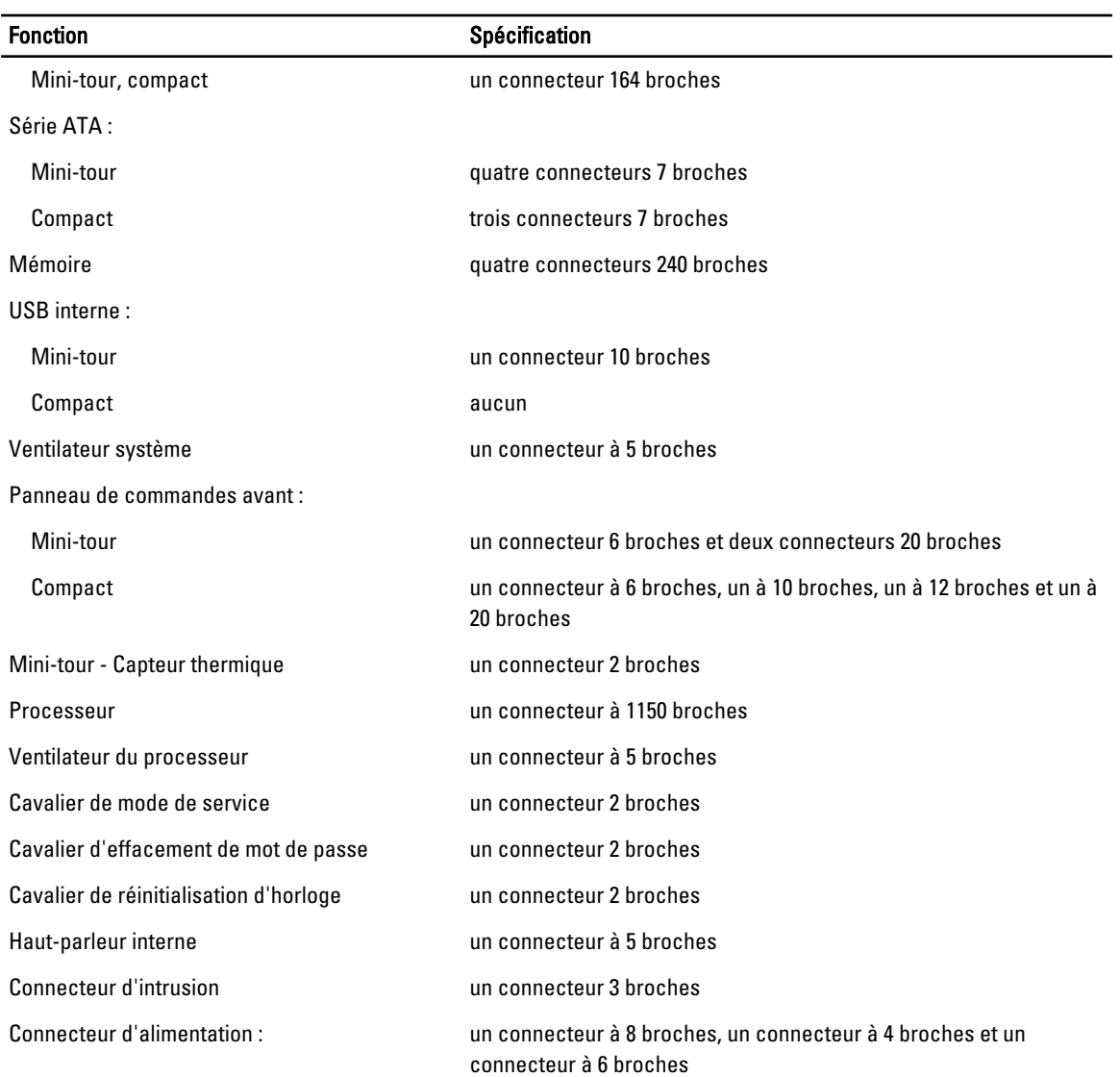

#### Tableau 26. Commandes et voyants

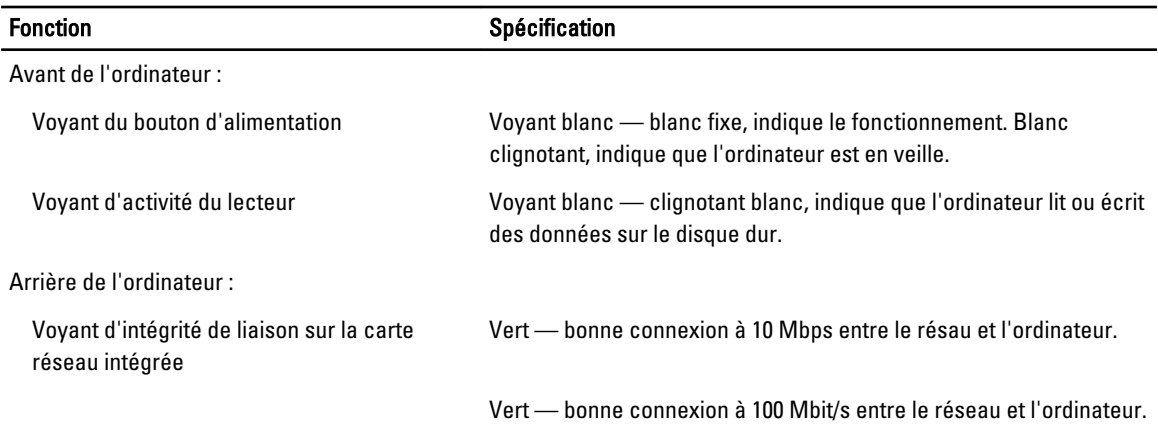

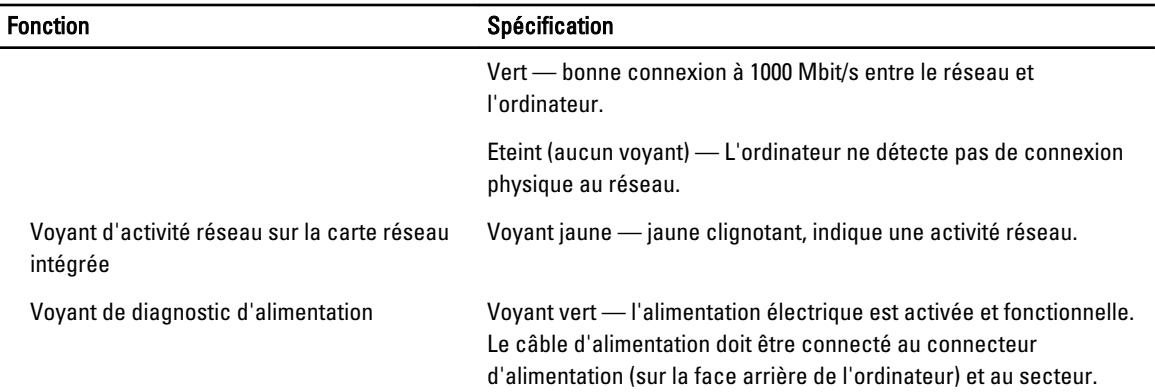

#### Tableau 27. Alimentation

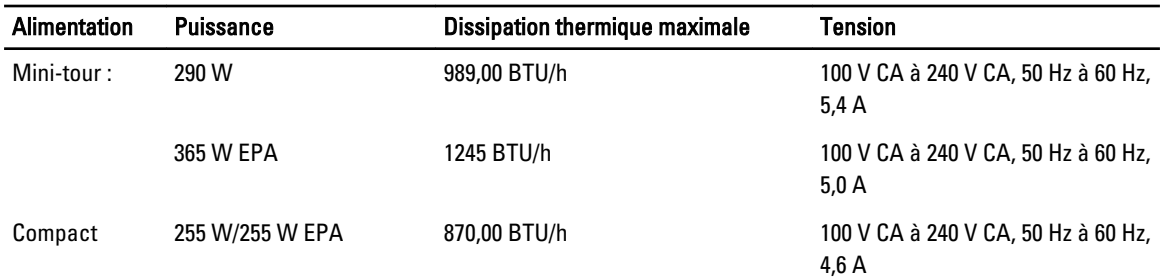

Ø REMARQUE : La dissipation thermique est calculée à partir de la puissance nominale du bloc d'alimentation.

Pile bouton **Pile bouton au lithium 3 V CR2032** 

#### Tableau 28. Dimensions physiques

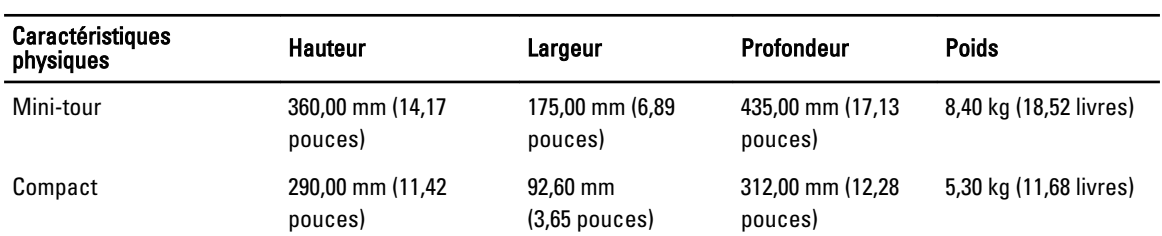

Ø REMARQUE : Le poids de l'ordinateur est basé sur une configuration type et peut varier avec différentes configurations.

#### Tableau 29. Conditions environnementales

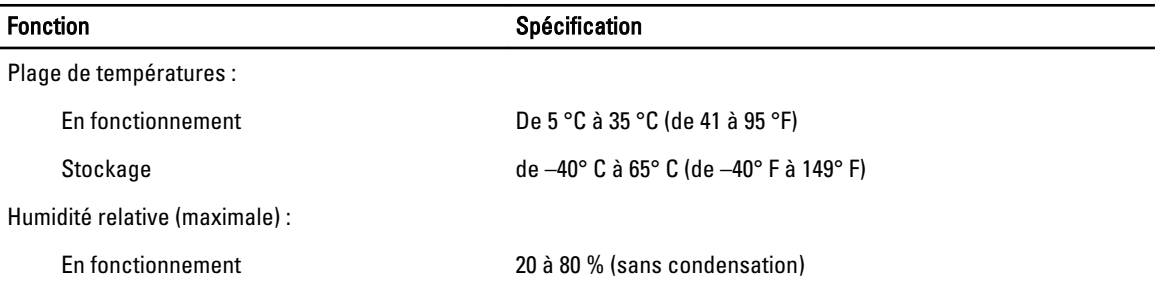

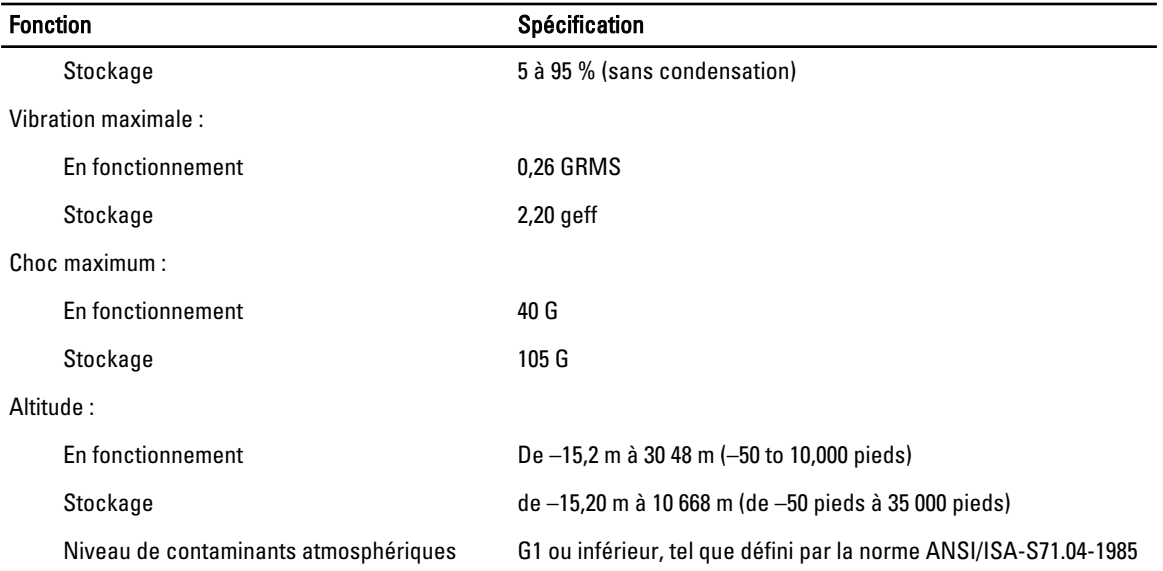

# 7

## <span id="page-62-0"></span>Contacter Dell

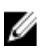

REMARQUE : Dell fournit plusieurs options de service et de support en ligne et par téléphone. Si vous ne possédez pas une connexion Internet active, vous pourrez trouver les coordonnées sur votre facture d'achat, bordereau d'expédition, acte de vente ou catalogue de produits Dell. La disponibilité des produits varie selon le pays et le produit. Il se peut que certains services ne soient pas disponibles dans votre région.

Pour prendre contact avec Dell pour des questions commerciales, de support technique ou de service clientèle :

- 1. Rendez-vous sur dell.com/contactdell.
- 2. Sélectionnez votre pays ou région depuis la carte du monde interactive. Les pays correspondant à la région sélectionnée s'affichent lorsque vous sélectionnez une région.
- 3. Sélectionnez la langue appropriée sous le pays de votre choix.
- 4. Sélectionnez votre secteur d'activités.

La page de support principale pour le secteur d'activités sélectionné s'affichera.

5. Sélectionnez l'option appropriée en fonction de vos besoins.

REMARQUE : Si vous avez acheté un système Dell, l'on vous demandera peut-être de fournir le Numéro de service. Ø